## **CLICKYDOC**

# **Häufig gestellte** Fragen zur<br>CLICKDOC VIDEO-SPRECHSTUNDE

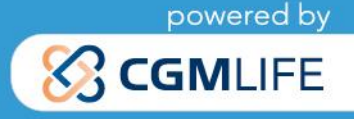

## **Häufig gestellte Fragen – FAQ**

**CLICKDOC VIDEOSPRECHSTUNDE**

### **INHALTSVERZEICHNIS**

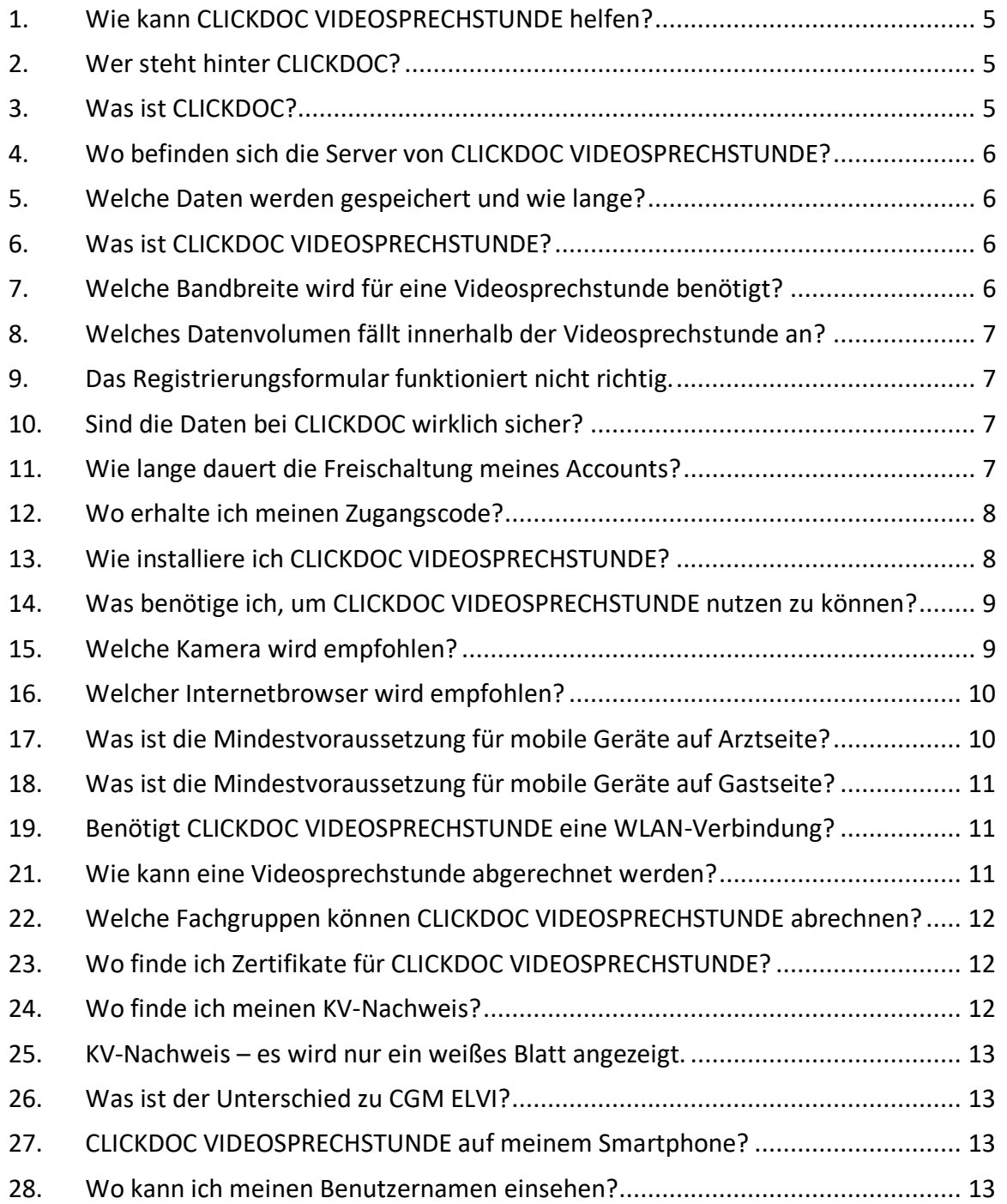

## **CLICKYDOC**

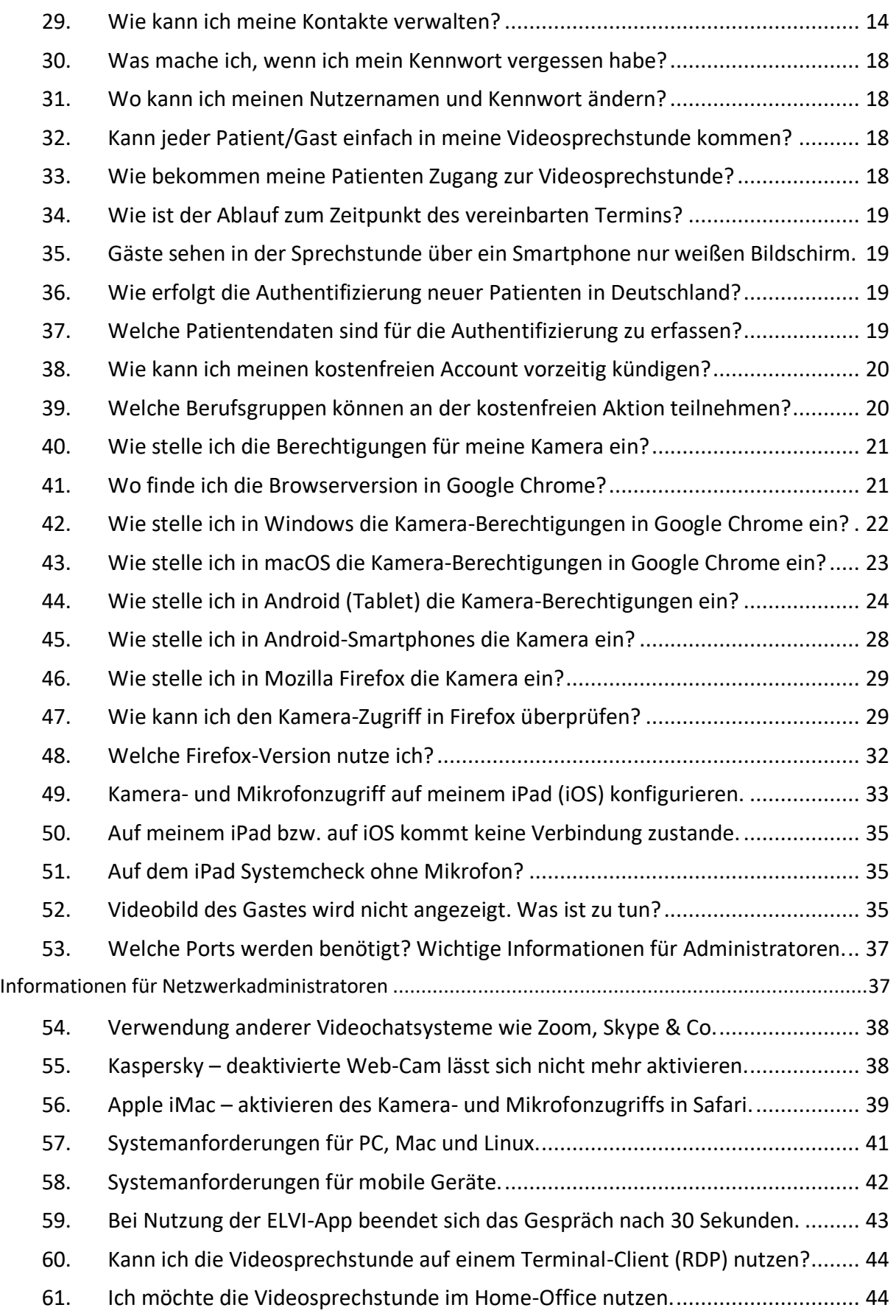

## **CLICKYDOC**

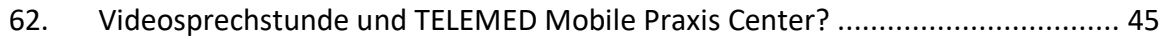

## <span id="page-4-0"></span>**1. Wie kann CLICKDOC VIDEOSPRECHSTUNDE helfen?**

Zur Konsultation potenziell infizierter oder erkrankter Patienten ist die Videokommunikation die schnellste, einfachste und sicherste Lösung für alle Seiten. Durch den Einsatz einer Videosprechstunde kann der Arzt seine Patienten und sein Team, aber auch sich selbst und seine Familie vor einer Ansteckung schützen. Auch Konsile und kleine Konferenzen zwischen Accountinhabern können mit CLICKDOC VIDEOSPRECHSTUNDE durchgeführt werden und so die Kommunikation zwischen den Leistungserbringern erleichtern.

Die Lösung ist sofort einsatzbereit. Voraussetzung für die Nutzung ist lediglich eine Registrierung, um per E-Mail eine Benutzerkennung zu erhalten. Ein Download oder eine Installation sind nicht notwendig.

### <span id="page-4-1"></span>**2. Wer steht hinter CLICKDOC?**

CLICKDOC ist ein Angebot der CompuGroup Medical SE (CGM) und damit Teil eines der weltweit größten E-Health-Netzwerke mit ca. 400.000 Ärzten, Zahnärzten, Apothekern und weiteren Leistungserbringern in ambulanten und stationären Einrichtungen. Nahezu jeder zweite Arzt bzw. Zahnarzt in Deutschland arbeitet bereits täglich mit einem Arzt- oder Zahnarztinformationssystem aus dem Hause CGM.

### <span id="page-4-2"></span>**3. Was ist CLICKDOC?**

Mit CLICKDOC können Ärzte sich selbst und ihr gesamtes Praxisteam durch das Anbieten einer Onlineterminvereinbarung 24/7 inklusive Terminerinnerung und einer Videosprechstunde entlasten.

CLICKDOC ist voll integriert in alle Arztinformationssysteme und alle Zahnarztinformationssysteme der CGM, so dass die doppelte Führung von Terminkalendern entfällt. Die Hoheit über den Terminkalender bleibt dabei stets bei der Praxis. Eine automatische Terminbestätigung ist bei Bedarf einstellbar. Somit entlastet ein über CLICKDOC gebuchter Termin oder eine Videosprechstunde die gesamte Praxis spürbar. Unnötige Terminverhandlungen am Praxistresen oder Telefon entfallen.

## <span id="page-5-0"></span>**4. Wo befinden sich die Server von CLICKDOC VIDEOSPRECHSTUNDE?**

Serverstandort von CLICKDOC VIDEOSPRECHSTUNDE ist Deutschland.

### <span id="page-5-1"></span>**5. Welche Daten werden gespeichert und wie lange?**

Hinweise darüber, wie Daten in CLICKDOC VIDEOSPRECHSTUNDE gespeichert werden, geben wir ausführlich in unserer Datenschutzerklärung: *[https://ecs.elvi.world/ecs/documents/get/elvi.dataprivacy?context=clickdoc.elvi.d](https://ecs.elvi.world/ecs/documents/get/elvi.dataprivacy?context=clickdoc.elvi.de&lang=de) [e&lang=de](https://ecs.elvi.world/ecs/documents/get/elvi.dataprivacy?context=clickdoc.elvi.de&lang=de)*

### <span id="page-5-2"></span>**6. Was ist CLICKDOC VIDEOSPRECHSTUNDE?**

CLICKDOC VIDEOSPRECHSTUNDE ist eine Software für telemedizinisch gestützte Fernkommunikation. Mit Video und Dateiübertragung in Echtzeit kann CLICKDOC VIDEOSPRECHSTUNDE in vielen verschiedenen Bereichen und Situationen eingesetzt werden.

CLICKDOC VIDEOSPRECHSTUNDE stellt zum Beispiel bei Gesprächs- oder Kontrollterminen eine zeitsparende Ergänzung zum Praxisbesuch dar. Das wissen insbesondere immobile Patienten, aber auch Berufstätige und Schwangere zu schätzen. Ebenso ermöglicht CLICKDOC VIDEOSPRECHSTUNDE eine qualifizierte Einschätzung, ob ein persönlicher Kontakt in der Praxis oder als Hausbesuch nötig ist. Das erspart allen Beteiligten unnötige Anfahrtswege und aufwändige Krankentransporte und schont so zeitliche und finanzielle Ressourcen. Davon profitieren insbesondere ländliche Regionen, die vom demografischen Wandel sowie vom Fachkräftemangel besonders schwer betroffen sind.

## <span id="page-5-3"></span>**7. Welche Bandbreite wird für eine Videosprechstunde benötigt?**

Beste Ergebnisse erzielt man mit einer Bandbreite ab 6 Mbit/s. Sollte kein Festanschluss mit dieser Mindestbandbreite zur Verfügung stehen, kann auch eine LTE-Verbindung über das Mobilfunknetz genutzt werden.

#### **WICHTIGER HINWEIS:**

**Achten Sie bei der Nutzung von Mobilfunk darauf, dass durch die Videobildübertragung innerhalb der Videosprechstunde das vom Mobilfunk-Betreiber bereitgestellte Datenvolumen ausgeschöpft werden kann. Bei Erreichen der Datenvolumengrenze schalten die meisten Anbieter die bereitgestellte LTE-Verbindungsgeschwindigkeit deutlich herunter, sodass es zu Störungen innerhalb der Videosprechstunde kommen kann.** 

Behalten Sie daher beim Einsatz von LTE-Verbindungen Ihr Datenvolumen im Auge. Nähere Informationen zum benötigten Datenvolumen finden Sie in diesen FAQ.

Angesichts der aktuellen Situation haben viele Mobilfunkanbieter ihr Datenvolumen in den Mobilfunkverträgen kostenfrei erhöht. Kontaktieren Sie gegebenenfalls Ihren Mobilfunkanbieter.

## <span id="page-6-0"></span>**8. Welches Datenvolumen fällt innerhalb der Videosprechstunde an?**

Dies hängt stark von der Teilnehmeranzahl sowie zusätzlich ausgetauschten Dateien etc. ab. Bei einer Videosprechstunde von etwa 10 Minuten (zwei Teilnehmer, von Laptop zu Laptop) wurden im Durchschnitt folgende Werte ermittelt:

- •Videobytes versendet: +/- 120.00 MB
- •Videobytes empfangen: +/- 120.00 MB
- •Audiobytes versendet: +/- 3 MB
- •Audiobytes empfangen: +/- 2 MB
- Insgesamt werden daher bei 10 Minuten Videosprechstunde ca. 245 MB benötigt.

## <span id="page-6-1"></span>**9. Das Registrierungsformular funktioniert nicht richtig.**

Das Registrierungsformular für CLICKDOC VIDEOSPRECHSTUNDE funktioniert nicht mit dem Microsoft Internet Explorer. Bitte verwenden Sie für die Registrierung einen anderen Browser, wie z. B. Google Chrome.

### <span id="page-6-2"></span>**10. Sind die Daten bei CLICKDOC wirklich sicher?**

Die hinter CLICKDOC stehende CompuGroup Medical ist seit vielen Jahrzehnten ein verlässlicher Partner hinsichtlich der Sicherheit von medizinischen Daten. Beim Umgang mit sensiblen Daten gibt es bei CGM keine Kompromisse. Sowohl die Datenübertragung als auch die Speicherung geschehen nach neuesten Standards und werden ständigen Überprüfungen unterzogen. Die CGM-Server stehen in Deutschland.

### <span id="page-6-3"></span>**11. Wie lange dauert die Freischaltung meines Accounts?**

Aufgrund der aktuell sehr hohen Nachfrage bitten wir Sie um Verständnis dafür, dass wir für die ausführliche Prüfung und Freischaltung bis zu 24 Stunden Zeit benötigen.

### <span id="page-7-0"></span>**12. Wo erhalte ich meinen Zugangscode?**

Ich habe die Mail zur Freischaltung meines Accounts erhalten, aber mir fehlt noch der Zugangscode.

Ein Zugangscode benötigen ausschließlich Patienten, wenn diese Ihren virtuellen Wartebereich betreten möchten. Als registrierte Accountinhaber rufen Sie die Seite **[clickdoc.elvi.de](file://///clickdoc.elvi.de)** auf und klicken dann auf [**Login für registrierte Nutzer**]. Es öffnet sich dann eine Maske, in der Sie Ihren Benutzernamen und Ihr Passwort eintragen und sich damit einloggen können.

## <span id="page-7-1"></span>**13. Wie installiere ich CLICKDOC VIDEOSPRECHSTUNDE?**

CLICKDOC VIDEOSPRECHSTUNDE läuft als Web-App im Browser. Für Sie bedeutet das: kein Download, keine Installation, keine Probleme. Der Zugang zu CLICKDOC VIDEOSPRECHSTUNDE erfolgt per Login unter [https://clickdoc.elvi.de/#/.](https://clickdoc.elvi.de/#/) Bevor Sie sich bei CLICKDOC VIDEOSPRECHSTUNDE anmelden, stellen Sie bitte sicher, dass keine anderen Programme auf Ihrem Rechner geöffnet sind, die auf Ihre Kamera und Ihr Mikrofon zugreifen.

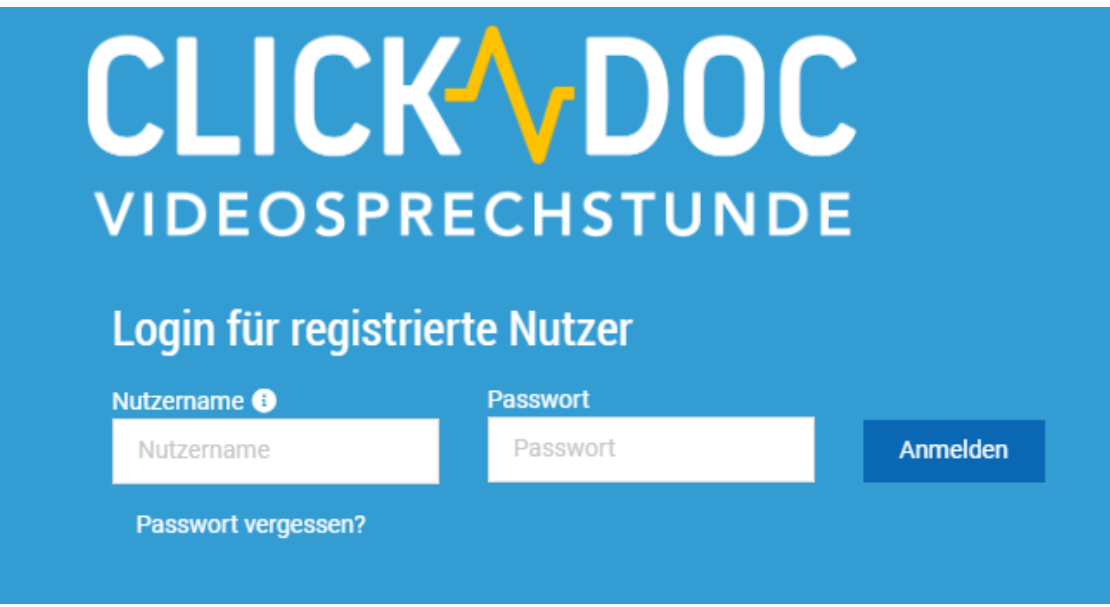

*Abbildung 1*

Geben Sie in das Formularfeld "Login für registrierte Nutzer" Ihre Zugangsdaten (Nutzername, Passwort) für CLICKDOC VIDEOSPRECHSTUNDE ein und klicken Sie auf "Anmelden". Sollte das Formularfeld nicht direkt angezeigt werden, klicken Sie am rechten Rand auf die Schaltfläche "Zum Login für registrierte Nutzer".

Zwecks Überprüfung von Kamera, Mikrofon und Internetverbindung wird bei erstmaliger Nutzung von CLICKDOC VIDEOSPRECHSTUNDE ein einmaliger Systemcheck durchgeführt.

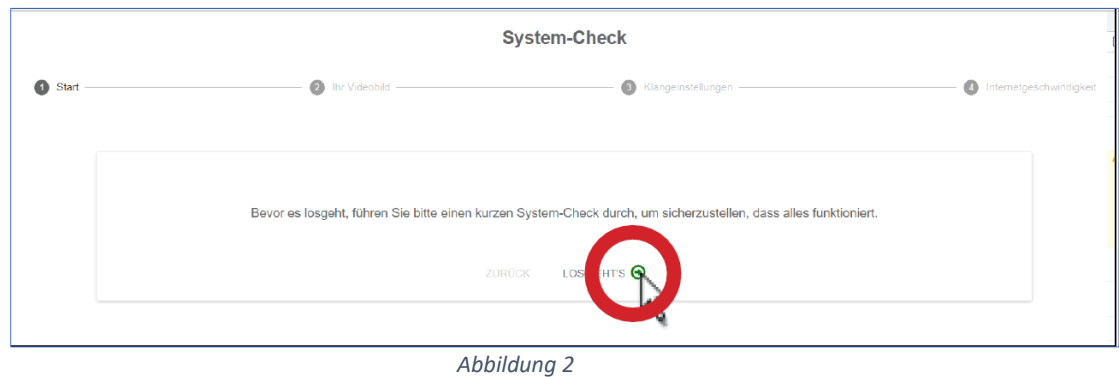

Nach erfolgreicher Beendigung dieses Systemchecks können Sie CLICKDOC VIDEOSPRECHSTUNDE uneingeschränkt nutzen.

## <span id="page-8-0"></span>**14. Was benötige ich, um CLICKDOC VIDEOSPRECHSTUNDE nutzen zu können?**

Um CLICKDOC VIDEOSPRECHSTUNDE nutzen zu können, benötigen Sie folgende Komponenten:

- Computer, Laptop oder Tablet mit Internetverbindung
- Webcam
- Mikrofon
- Lautsprecher/Kopfhörer

Bei den meisten Laptops und Tablets sind diese Komponenten bereits integriert. Andernfalls können sie hinzukonfiguriert werden. Bedenken Sie dabei bitte, dass die Qualität Ihres Videobildes stark von der Qualität der genutzten Kamera und der Internetverbindung abhängt. Es kann daher trotz integrierter Webcam von Vorteil sein, eine externe Webcam höherer Qualität an das Endgerät anzuschließen. Bei Nutzung einer externen Kamera und/oder eines externen Mikrofons schließen Sie diese bitte vor dem Öffnen des Internetbrowsers und der Anmeldung in CLICKDOC VIDEOSPRECHSTUNDE an Ihr Endgerät an. Ansonsten kann es zu dem Fehler kommen, dass die externen Komponenten nicht direkt von CLICKDOC VIDEOSPRECHSTUNDE erkannt werden. Zur Installation einer externen Kamera bzw. eines externen Mikrofons folgen Sie bitte der Gebrauchsanweisung des jeweiligen Herstellers. Führen Sie dann in CLICKDOC VIDEOSPRECHSTUNDE den Systemcheck durch.

### <span id="page-8-1"></span>**15. Welche Kamera wird empfohlen?**

Wir empfehlen eine externe USB-Kamera, weil diese oftmals höherwertige Bilder ermöglichen und flexibler eingesetzt werden können als die in Notebooks integrierten Kameras. Dies entspricht beispielsweise einer Standard-Logitech-Kamera (C270 HD – Webcam für Videokonferenzen mit Breitbild, Mikrofon-Rauschunterdrückung und

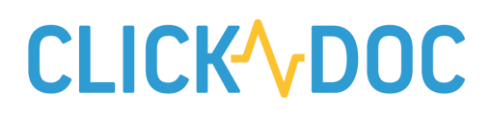

automatischer Lichtkorrektur). Grundsätzlich funktioniert CLICKDOC VIDEOSPRECHSTUNDE aber auch mit der Kamera Ihres Laptops oder Tablets.

### <span id="page-9-0"></span>**16. Welcher Internetbrowser wird empfohlen?**

Bitte verwenden Sie für die Nutzung von CLICKDOC VIDEOSPRECHSTUNDE einen der folgenden Internetbrowser entsprechend Ihres Betriebssystems:

#### *Windows*

Google Chrome: Kann auf der offiziellen Homepage kostenfrei heruntergeladen werden.

Microsoft Edge: Kann auf der offiziellen Homepage kostenfrei heruntergeladen werden.

#### *macOS*

Google Chrome: Kann auf der offiziellen Homepage kostenfrei heruntergeladen werden.

Microsoft Edge: Kann auf der offiziellen Homepage kostenfrei heruntergeladen werden.

#### *iOS*

Safari (ab Version 11): Kann auf der offiziellen Homepage von Apple oder im App Store kostenfrei heruntergeladen werden.

#### *Android*

Google Chrome: Kann auf der offiziellen Homepage im Google Play Store kostenfrei heruntergeladen werden.

Microsoft Edge: Kann auf der offiziellen Homepage kostenfrei heruntergeladen werden.

### <span id="page-9-1"></span>**17. Was ist die Mindestvoraussetzung für mobile Geräte auf Arztseite?**

- Windows: z. B. Surface Pro ab Windows 10
- Apple iOS: z. B. iPad, mindestens iOS 11
- Android-Geräte: Tablets, mindestens Android 5.0
- **Mobile Telefone sind auf Arztseite aufgrund der geringen Bildschirmgröße nur bedingt geeignet.**

### <span id="page-10-0"></span>**18. Was ist die Mindestvoraussetzung für mobile Geräte auf Gastseite?**

- iPad: mindestens iOS 11 und alle Geräte, die mindestens iOS 11 unterstützen, das sind z. B.:
	- o iPhone SE, iPhone 5s und neuer
	- o iPad mini 2, iPad (5th generation), iPad Air (v1) und neuer
- Android-Geräte: Mindestens 5.0 und Geräte, die mindestens Android 5.0 unterstützen
- Windows: z. B. Surface Pro ab Windows 10
- **Mobile Telefone sind auf Gastseite aufgrund der geringen Bildschirmgröße nur bedingt geeignet.**

## <span id="page-10-1"></span>**19. Benötigt CLICKDOC VIDEOSPRECHSTUNDE eine WLAN-Verbindung?**

Nein. Die Hauptsache ist, dass eine gut funktionierende Internetverbindung besteht. CLICKDOC VIDEOSPRECHSTUNDE funktioniert bei Smartphones beispielsweise auch über das mobile Netz der Mobilfunkanbieter (LTE). Bei Laptops und PCs kann eine Verbindung auch via LAN hergestellt werden. Eine Internetverbindung per WLAN ist also nicht zwingend erforderlich.

## **20. Verwendet CLICKDOC eine Ende-zu-Ende-Verschlüsselung?**

Die KBV stellt hierzu klare Anforderungen an die Anbieter von Videosprechstunden. Auf der Website der KBV können diese im Detail eingesehen werden. CLICKDOC VIDEOSPRECHSTUNDE verfügt über eine Ende-zu-Ende-Verschlüsselung, was durch entsprechende TÜV-Zertifizierungen belegt ist. Die Zertifikate lassen wir Ihnen auf Anfrage gerne zukommen. Sie stehen Ihnen auch unter

*[https://www.cgm.com/de/corona/kostenlose\\_clickdoc\\_videosprechstunde.de.jsp](https://www.cgm.com/de/corona/kostenlose_clickdoc_videosprechstunde.de.jsp)* zum Download zur Verfügung.

## <span id="page-10-2"></span>**21. Wie kann eine Videosprechstunde abgerechnet werden?**

Die Vergütung von CLICKDOC VIDEOSPRECHSTUNDE erfolgt in Deutschland seit dem 01.10.2019 über die Versicherten-, Grund- oder Konsiliarpauschale über die Gebührenordnungsposition (GOP) 01439. Zeitlich befristet werden zudem ein Zuschlag für die Authentifizierung neuer Patienten (GOP 01444, Bewertung: 10 Punkte / 1,08 Euro) sowie eine Anschubfinanzierung (GOP 01451, Bewertung: 92 Punkte / 9,95 Euro) gezahlt. Die Authentifizierung unbekannter Patienten wird mit der neuen GOP 01444

vergütet. Für die Kosten des zertifizierten Videodienstes gibt es weiterhin einen Technikzuschlag (GOP 01450, Bewertung: 40 Punkte / 4,33 Euro).

Die ausführliche Abrechnung von CLICKDOC VIDEOSPRECHSTUNDE in Deutschland finden Sie unter:

[https://www.kbv.de/media/sp/Videosprechstunde\\_\\_uebersicht\\_Verguetung.pdf](https://www.kbv.de/media/sp/Videosprechstunde__uebersicht_Verguetung.pdf)

## <span id="page-11-0"></span>**22. Welche Fachgruppen können CLICKDOC VIDEOSPRECHSTUNDE abrechnen?**

Vorgesehen ist in Deutschland die vergütete Sprechstunde für nahezu alle Fachgruppen. Ausgenommen sind nur Laborärzte, Nuklearmediziner, Pathologen und Radiologen, hier ist nach wie vor ein persönlicher Arzt-Patienten-Kontakt notwendig. Ärzte aller weiteren Fachgruppen sind selbstverständlich auch berechtigt, die Videosprechstunde in ihrer Praxis einzusetzen, allerdings entfällt dann die Vergütung der Krankenkasse.

### <span id="page-11-1"></span>**23. Wo finde ich Zertifikate für CLICKDOC VIDEOSPRECHSTUNDE?**

Die nötigen Zertifikate finden Sie im unteren Bereich dieser Webseite im Abschnitt **TÜV-Siegel.** 

CLICKDOC VIDEOSPRECHSTUNDE ist außerdem in der Liste der zertifizierten Videoanbieter seitens der KBV aufgeführt, welche Sie unter *<https://www.kbv.de/html/videosprechstunde.php>* finden.

### <span id="page-11-2"></span>**24. Wo finde ich meinen KV-Nachweis?**

Als niedergelassene Ärzte/Ärztinnen in Deutschland benötigen Sie für die Abrechnung mit den meisten Kassenärztlichen Vereinigungen einen Nachweis, welche Videosprechstunde Sie einsetzen. Sie finden Ihren persönlichen Nachweis im Menü auf der linken Seite. Klicken Sie auf den Menüpunkt "KV Nachweis" und folgen Sie den Anweisungen.

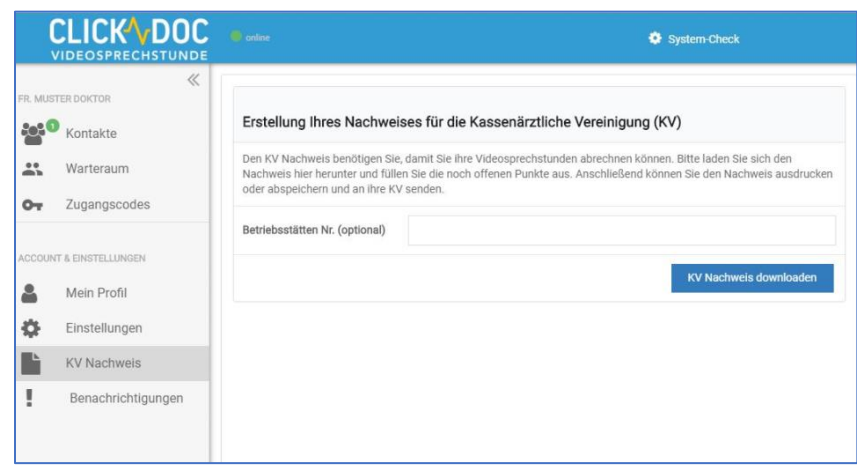

*Abbildung 3*

Die KV Bayern ermöglicht momentan einen vereinfachten Antrag auf Abrechnung der Videosprechstunde. In diesem Formular müssen folgende Angaben zum Videodienstanbieter gemacht werden:

- Firma
- Name des Produktes
- Ansprechpartner
- Telefonnummer

Es ist keine Unterschrift durch den Hersteller nötig.

## <span id="page-12-0"></span>**25. KV-Nachweis – es wird nur ein weißes Blatt angezeigt.**

Bitte überprüfen Sie, ob das Dokument in Ihrem Downloadverzeichnis gespeichert wurde. Falls ja, öffnen Sie das Dokument dort per Doppelklick. Wird erneut nur ein weißes Blatt angezeigt, könnte

- a.) der Download unterbrochen oder abgebrochen worden sein.
	- **→** Bitte starten Sie den Download erneut.
- b.) ist eventuell kein PDF-Reader auf Ihrem Rechner installiert.
	- **→** Richten Sie einen PDF-Reader ein.

Laden Sie hierzu z. B. den kostenlosen [Adobe Acrobat Reader](https://get.adobe.com/de/reader/) herunter.

### <span id="page-12-1"></span>**26. Was ist der Unterschied zu CGM ELVI?**

CLICKDOC VIDEOSPRECHSTUNDE basiert auf CGM ELVI. Beide Systeme sind miteinander kompatibel. Ärzte, die CLICKDOC VIDEOSPRECHSTUNDE nutzen, können auch mit Ärzten in Kontakt treten, die CGM ELVI nutzen.

## <span id="page-12-2"></span>**27. CLICKDOC VIDEOSPRECHSTUNDE auf meinem Smartphone?**

Sie können CLICKDOC VIDEOSPRECHSTUNDE prinzipiell auch auf einem Smartphone durchführen, allerdings nicht in voller Funktionalität. Wir empfehlen daher als Alternative ein Tablet, auf dem Sie CLICKDOC VIDEOSPRECHSTUNDE in vollem Umfang nutzen können. Die besten Ergebnisse erzielen Sie jedoch an einem stationären Computer.

### <span id="page-12-3"></span>**28. Wo kann ich meinen Benutzernamen einsehen?**

Nachdem Ihr Account für CLICKDOC VIDEOSPRECHSTUNDE freigeschaltet wurde, erhalten Sie per E-Mail eine Information über die Freischaltung, in der Ihr Benutzername aufgeführt wird. Das passende Kennwort zu Ihrem Benutzernamen

wurde im Registrierungsformular von Ihnen selbst vergeben und kann von uns nicht eingesehen werden.

### <span id="page-13-0"></span>**29. Wie kann ich meine Kontakte verwalten?**

Über die Kontaktsuche können Sie innerhalb Ihres CLICKDOC-Accounts einfach und schnell Ihre Kontakte verwalten, über die integrierte Anruf-Funktion anrufen oder über unseren SMS-Dienst kontaktieren. Für Außenstehende oder Gäste steht die Kontaktsuche nicht zur Verfügung. Um diesen Dienst optimal benutzen zu können, führen Sie bitte die folgenden Schritte aus.

#### **EINSTELLUNGEN**

Nachdem Sie sich bei CLICKDOC VIDEOSPRECHSTUNDE angemeldet haben, können Sie über das Hauptmenü auf der linken Seite unter dem Menüpunkt **Einstellungen** Ihre Sichtbarkeit aktivieren/deaktivieren. Für die Verwendung der Kontaktverwaltung ist dies nicht zwingend notwendig. Das Einschalten der Sichtbarkeit ist jedoch nötig, wenn Sie von Ihrem Kollegen oder Konsilpartner nicht gefunden werden können.

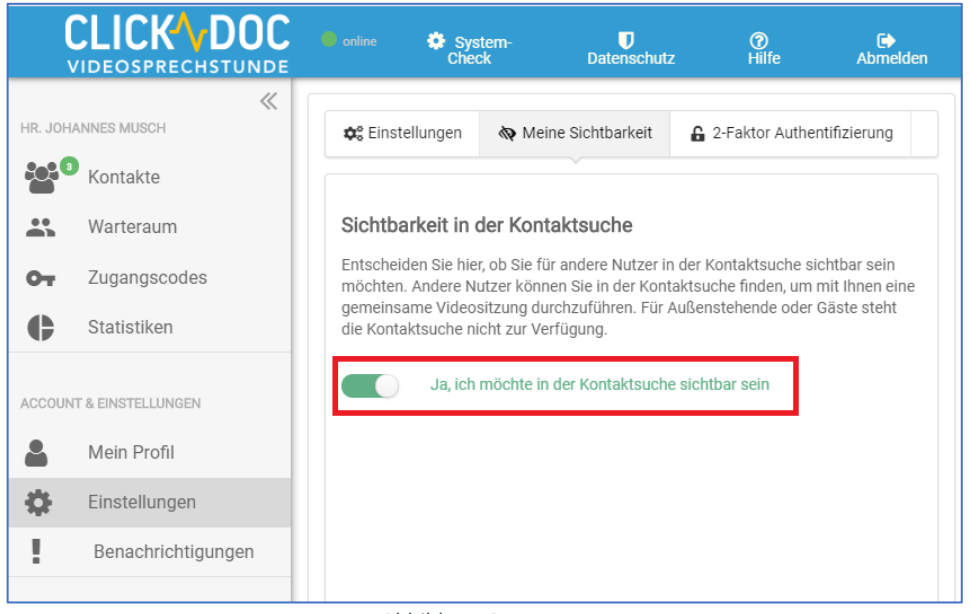

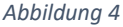

#### **Mein Profil**

Es ist ebenfalls zu empfehlen, unter dem Menüpunkt **Mein Profil** in Ihren Kontaktinformationen Ihre mobile Telefonnummer zu hinterlegen. Dies ist nicht zwingend notwendig, um die Kontaktsuche zu verwenden, fördert diese allerdings, da hierdurch Ihre Gesprächspartner in der Lage sind, Ihnen direkt aus der Videosprechstunde heraus Informationen auf Ihr Smartphone zu senden. Zum Beispiel: "Hallo lieber Kollege, lassen Sie uns, wenn möglich, gegen 9:00 Uhr ein CLICKDOC-Konsil durchführen."

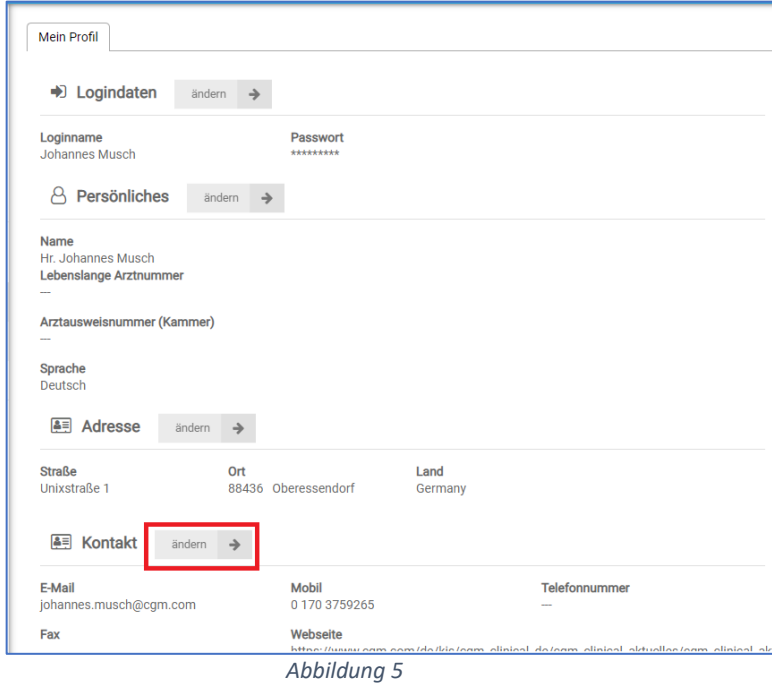

Um die Mobil-Nummer einzutragen, klicken Sie unter dem Menüpunkt **Mein Profil** auf die Schaltfläche [**ändern**].

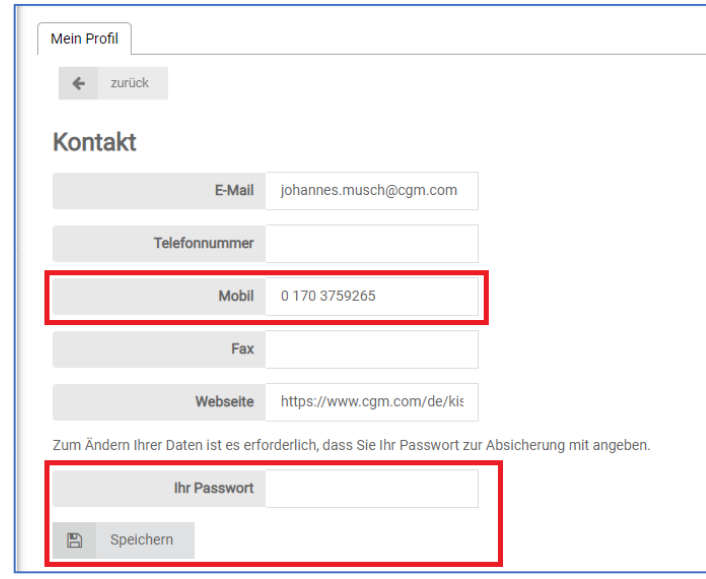

*Abbildung 6*

Um die Änderung wirksam werden zu lassen, müssen Sie Ihr Kennwort angeben und die Schaltfläche [**Speichern**] betätigen.

**WICHTIG! Die Mobilnummer ist für andere Nutzer oder Ihre Patienten nicht sichtbar. Die SMS trägt den Absender CLICKDOC, auf diese SMS kann vom Empfänger nicht geantwortet werden.**

Um nun Ihre Kontakte zu verwalten bzw. ggf. Kontakte hinzuzufügen, wechseln Sie auf den Menüpunkt **Kontakte**. Sie erhalten nun eine Auflistung Ihrer Kontakte. Sie haben hier folgende Möglichkeiten:

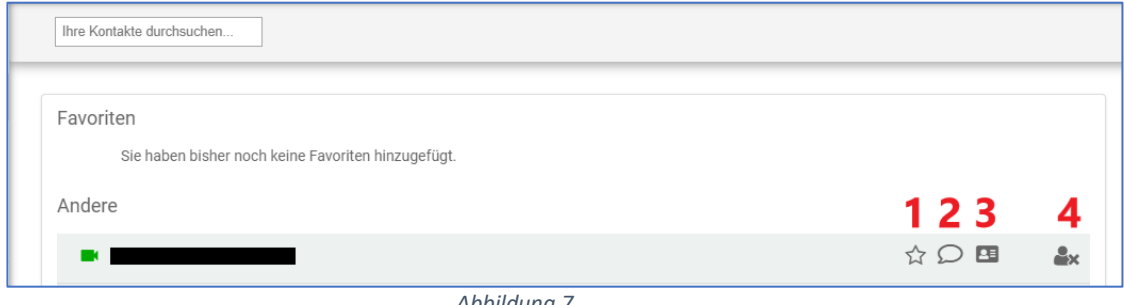

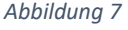

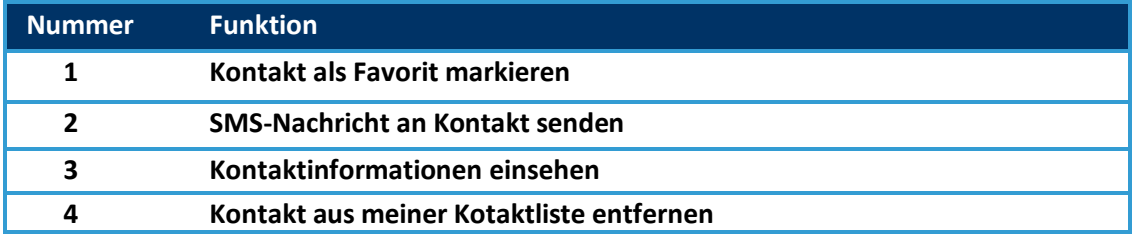

Um einen weiteren Kontakt hinzuzufügen, können Sie auf der rechten oberen Ecke folgende Schaltfläche betätigen:

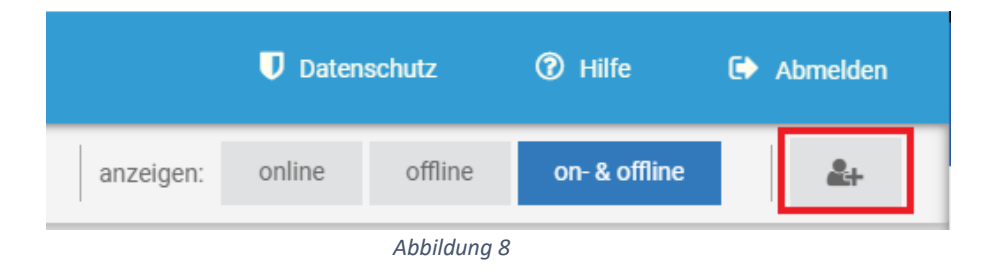

In dem darauffolgenden Fenster können Sie nach Ihrem gewünschten Kontakt suchen. Sie können entweder nach dem Namen, einer E-Mail-Adresse oder einem Ort der betreffenden Person suchen. Hierzu geben Sie bitte in das Suchfeld den entsprechenden Suchbegriff ein und bestätigen Ihre Eingabe entweder per **Enter** oder per Mausklick auf die Schaltfläche [**SUCHEN**].

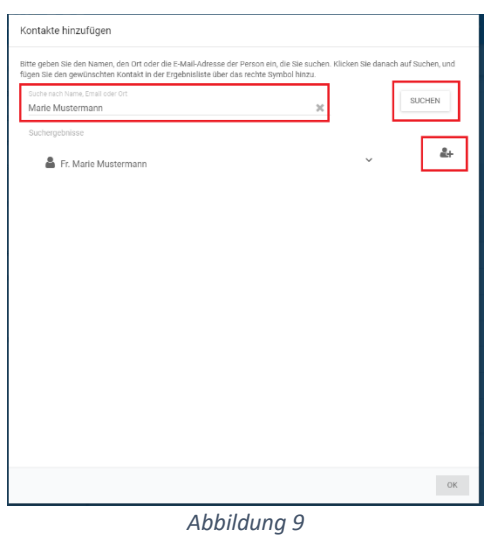

**WICHTIG! Die Suche kann einige Sekunden in Anspruch nehmen. Sollte Ihre Eingabe kein Ergebnis zeigen, wird Ihnen dies durch einen entsprechenden Hinweis mitgeteilt. Sollte Ihnen kein Ergebnis angezeigt werden, kann das folgende Ursachen haben:**

- **1. Ihr Kollege nutzt CLICKDOC VIDEOSPRECHSTUNDE noch nicht.**
- **2. Ihr Kollege hat in seinen Profileinstellungen die Sichtbarkeit für seinen Account nicht freigeschaltet und kann somit nicht von Ihnen gefunden werden.**

Haben Sie den gewünschten Kontakt gefunden, können Sie ihn Ihrer Kontaktliste über folgende Schaltfläche hinzufügen:

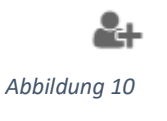

Sollte der Kontakt weiterhin nicht in Ihrer Kontaktliste auftauchen, können Sie folgende Möglichkeiten überprüfen:

- 1. Melden Sie sich bei CLICKDOC VIDEOSPRECHSTUNDE neu an.
- 2. Wechseln Sie die Ansicht auf "on- & offline".

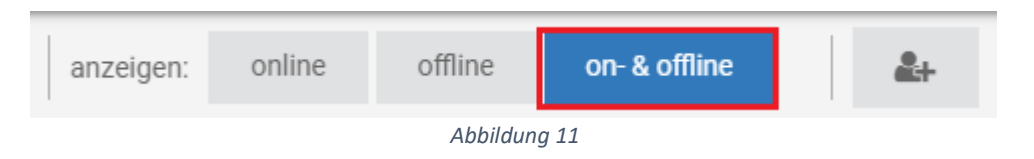

### <span id="page-17-0"></span>**30. Was mache ich, wenn ich mein Kennwort vergessen habe?**

Sie können Ihr Passwort zurücksetzen. Rufen Sie hierzu das Login-Fenster über **[clickdoc.elvi.de](file://///clickdoc.elvi.de)** auf und wählen Sie "Zum Login für registrierte Benutzer". Wählen Sie anschließend "Passwort vergessen?". Nach Eingabe Ihres Benutzernamens wird eine E-Mail an die von Ihnen hinterlegte E-Mail-Adresse versendet, in der sich ein Link zur Eingabe Ihres neuen Passworts befindet.

### <span id="page-17-1"></span>**31. Wo kann ich meinen Nutzernamen und Kennwort ändern?**

Loggen Sie sich hierfür in CLICKDOC VIDEOSPRECHSTUNDE ein und wählen Sie in der Menüleiste links den Menüpunkt **Mein Profil**. Klicken Sie dann im Abschnitt Logindaten auf "ändern" und tragen Sie die gewünschten Änderungen ein.

## <span id="page-17-2"></span>**32. Kann jeder Patient/Gast einfach in meine Videosprechstunde kommen?**

Nein, nur Patienten, die von Ihnen einen persönlichen Zugangscode erhalten, können an der Videosprechstunde teilnehmen.

## <span id="page-17-3"></span>**33. Wie bekommen meine Patienten Zugang zur Videosprechstunde?**

Wählen Sie hierzu in der linken Menüleiste den Menüpunkt "Zugangscodes". In der oberen rechten Ecke des Bildschirms finden Sie den Button "Neu+". Tragen Sie Vorund Zunamen des Patienten ein und wählen Sie im weiteren Verlauf die Gültigkeit. Nachdem Sie die Eingaben gespeichert haben, wird der persönliche Zugangscode für den Patienten angezeigt. Sie können dem Patienten den Zugangscode nennen oder mit Angabe des vereinbarten Terminzeitraums per SMS oder E-Mail zusenden. Dies hat den Vorteil, dass der Patient eine schriftliche Einladung erhält, in der sich ein Link zur Videosprechstunde befindet. Dieser Link muss dann lediglich zum Zeitpunkt des Termins vom Patienten/Gast angeklickt werden, um den Warteraum für die Videosprechstunde zu betreten.

**WICHTIG! Bei der ersten Inanspruchnahme durch den Patienten empfiehlt es sich, den Zugangscode per E-Mail an den Patienten zu versenden. In der E-Mail stehen weitere technische Informationen, die für die erste Videosprechstunde hilfreich sein können.**

### <span id="page-18-0"></span>**34. Wie ist der Ablauf zum Zeitpunkt des vereinbarten Termins?**

Sie als Accountinhaber wählen sich mit den persönlichen Zugangsdaten in CLICKDOC VIDEOSPRECHSTUNDE ein. Patienten/Gäste wählen den Link aus der schriftlichen Einladung, die sie von Ihnen als E-Mail oder SMS erhalten haben. Dort können die Patienten/Gäste sich unter Angabe des eigenen Namens in CLICKDOC VIDEOSPRECHSTUNDE einwählen und den Warteraum betreten. Hier verweilen die Patienten/Gäste, bis sie von Ihnen aufgerufen werden. Über den Menüpunkt **Warteraum** sehen Sie als Accountinhaber immer, welche Patienten/Gäste sich in Ihrem persönlichen Warteraum befinden. Durch Klick auf die entsprechende wartende Person rufen Sie diese in Ihr virtuelles Sprechzimmer auf.

**WICHTIG! Jeder Patient benötigt seinen eigenen persönlichen Zugangscode.**

**Achten Sie besonders bei Konferenzen darauf, dass jeder Teilnehmer einen persönlichen Zugangscode erhält. Anders als bei anderen Videodienstanbietern gibt es keinen allgemein gültigen Zugangslink, den Sie an alle Teilnehmer versenden können.**

## <span id="page-18-1"></span>**35. Gäste sehen in der Sprechstunde über ein Smartphone nur weißen Bildschirm.**

Vermutlich ist das Smartphone bzw. die darauf installierte iOS- oder Android-Version zu alt (siehe Frage: Was ist die Mindestvoraussetzung für mobile Geräte?). Der Gast sollte es, wenn möglich, auf einem anderen Gerät versuchen.

### <span id="page-18-2"></span>**36. Wie erfolgt die Authentifizierung neuer Patienten in Deutschland?**

War der Patient/die Patientin bisher noch nie in der Praxis, hält er/sie die elektronische Gesundheitskarte in die Kamera, damit das Praxispersonal die Identität prüfen und die notwendigen Daten (Bezeichnung der Krankenkasse; Name, Vorname und Geburtsdatum des Versicherten; Versichertenart; Postleitzahl des Wohnortes; Krankenversichertennummer) erheben kann. Der Patient/die Patientin bestätigt zudem mündlich das Bestehen des Versicherungsschutzes. Mehr Informationen dazu erhalten Sie auf der KBV-Seite:

[https://www.kbv.de/media/sp/Anlage\\_4b\\_Authentifizierung\\_Fernbehandlung.pdf](https://www.kbv.de/media/sp/Anlage_4b_Authentifizierung_Fernbehandlung.pdf)

## <span id="page-18-3"></span>**37. Welche Patientendaten sind für die Authentifizierung zu erfassen?**

Die Anlage 4b zum BMV-Ä verweist auf die folgenden Daten, die entsprechend auch im Rahmen des Ersatzverfahrens (gemäß Anhang 1 der Anlage 4a zum BMV-Ä) auf der

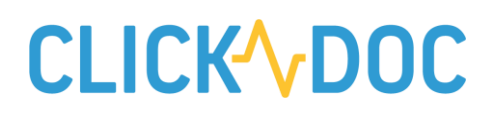

Grundlage der Patientenstammdatei, der Informationen auf der eGK oder anhand der Angaben der oder des Versicherten zu erheben sind:

- Name, Vorname und Geburtsdatum der oder des Versicherten
- Bezeichnung der Krankenkasse
- Versichertenart (Mitglied, familienversichert, Rentnerin/Rentner und ihre Familienangehörigen)
- Postleitzahl des Wohnortes
- Krankenversichertennummer

Die Versichertenart und die Postleitzahl des Wohnortes sind als Informationen nicht auf der eGK aufgebracht und müssen daher vor der Videosprechstunde bei der Patientin bzw. dem Patienten erfragt werden, wenn keine Übernahme aus der Patientenstammdatei erfolgen kann.

### <span id="page-19-0"></span>**38. Wie kann ich meinen kostenfreien Account vorzeitig kündigen?**

Sie können Ihren kostenfreien Account für CLICKDOC VIDEOSPRECHSTUNDE vorzeitig kündigen, falls Sie nicht bis zum Ablauf der Aktion warten möchten. Bitte teilen Sie uns schriftlich per E-Mail an [info.arzt@clickdoc.de](mailto:info.arzt@clickdoc.de) mit, ab wann Sie das Angebot nicht mehr nutzen möchten. Unsere Mitarbeiter aus dem CLICKDOC-Team setzen sich dann schnellstmöglich mit Ihnen in Verbindung.

## <span id="page-19-1"></span>**39. Welche Berufsgruppen können an der kostenfreien Aktion teilnehmen?**

Videosprechstunden helfen, Patienten, Ärzte und die Mitarbeiter in Arztpraxen zu schützen, weitere Ansteckungen zu vermeiden und gleichzeitig die ärztliche Versorgung der Bevölkerung sicherzustellen. Die CompuGroup Medical SE (CGM) stellt Ärzten und Patienten deshalb mit CLICKDOC VIDEOSPRECHSTUNDE bis auf Weiteres kostenlos eine sofort einsetzbare Lösung zur Verfügung.

Aufgrund der immensen Nachfrage in dieser besonderen Situation hat sich die CGM entschlossen, neben klassisch medizinischen Einrichtungen auch weiteren Berufsgruppen einen Zugang zur Plattform für die Bewältigung der momentanen Lage zu gewähren. Folgende Berufsgruppen erhalten in Deutschland neben Medizinern kostenfreien Zugang zur Plattform:

- Hebammen
- Apotheker
- Heilpraktiker/Homöopathen
- Kommunale Erziehungsberatungsstellen
- Psychosozialberatung Studierendenwerk
- Gesundheitsämter

### <span id="page-20-0"></span>**40. Wie stelle ich die Berechtigungen für meine Kamera ein?**

In manchen Fällen kommt es zu Problemen in der Videosprechstunde, wenn die Berechtigungen für Kamera und Mikrofon im Browser falsch konfiguriert sind. In der Folge melden die Anwender, dass Sie entweder keinen Ton oder kein Bild in der Videosprechstunde haben. Im folgenden Kapitel werden die verschiedenen Browser-Betriebssystem-Kombinationen besprochen.

**WICHTIG! Grundsätzlich liefert die Videosprechstunde unter Windows Google Chrome das beste Ergebnis. Diese Betriebssystem-Browser-Kombination bietet die meisten Funktionen und eignet sich daher am besten für die Videosprechstunde.**

**Auf iPads muss der mitgelieferte Browser Safari verwendet werden.**

**Windows EDGE ist ebenfalls für den Einsatz von CLICKDOC VIDEOSPRECHSTUNDE freigegeben.**

### <span id="page-20-1"></span>**41. Wo finde ich die Browserversion in Google Chrome?**

Klicken Sie im Browserfenster oben rechts auf die drei untereinanderstehenden Punkte und wählen Sie anschließend im Menüpunkt **Hilfe** den Punkt "**Über Google Chrome**" wählen.

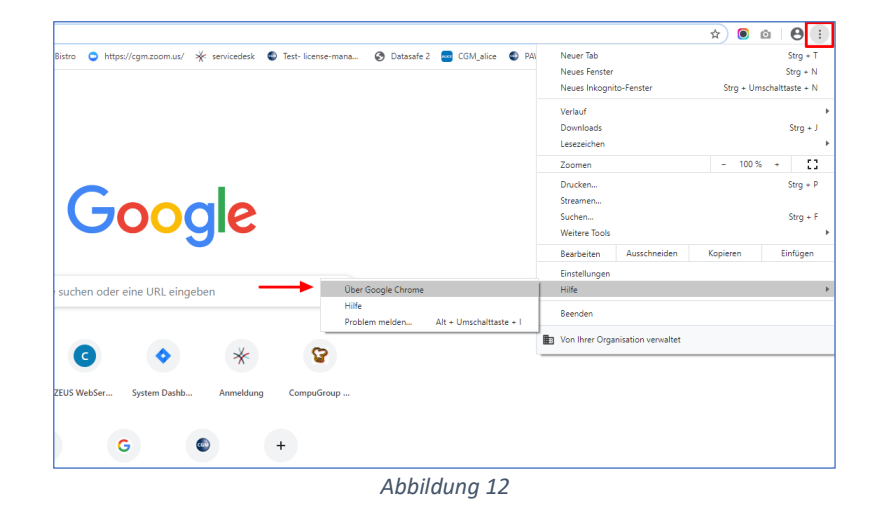

Im folgenden Fenster wird Ihnen die aktuelle Version Ihres Browsers angezeigt.

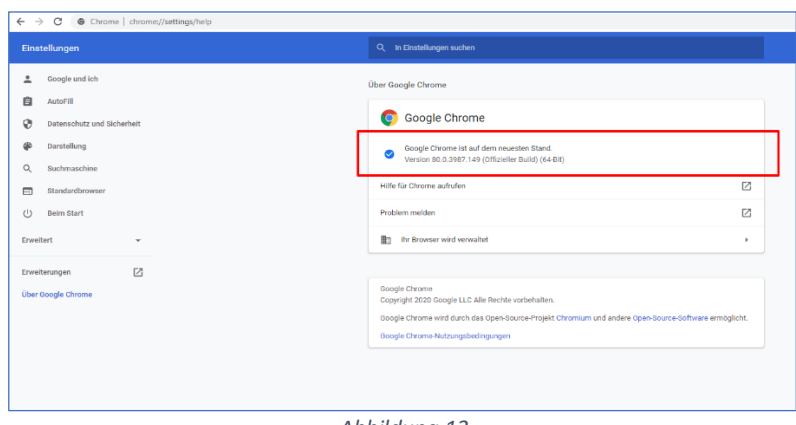

#### *Abbildung 13*

## <span id="page-21-0"></span>**42. Wie stelle ich in Windows die Kamera-Berechtigungen in Google Chrome ein?**

Klicken Sie in Google Chrome auf Windowsim Browser oben rechts auf die drei Punkte.

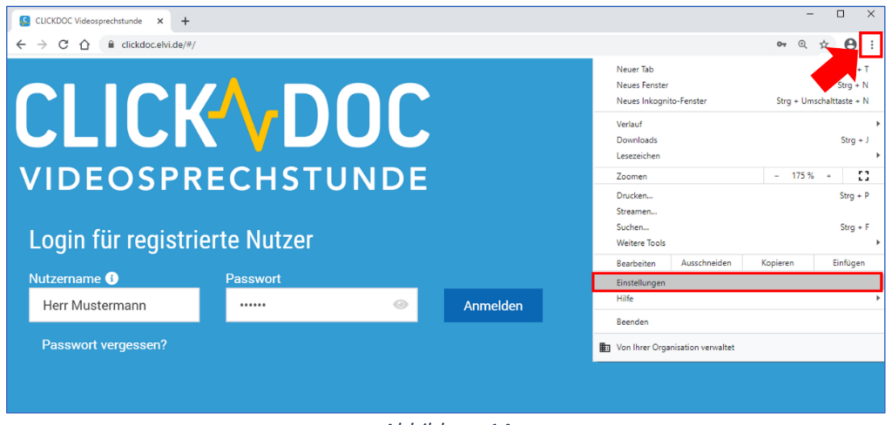

*Abbildung 14*

Öffnen Sie dort den Unterpunkt "Einstellungen" und geben Sie den Suchbegriff "Kamera" ein. Dann "Website-Einstellungen" wählen und auf "Kamera" klicken.

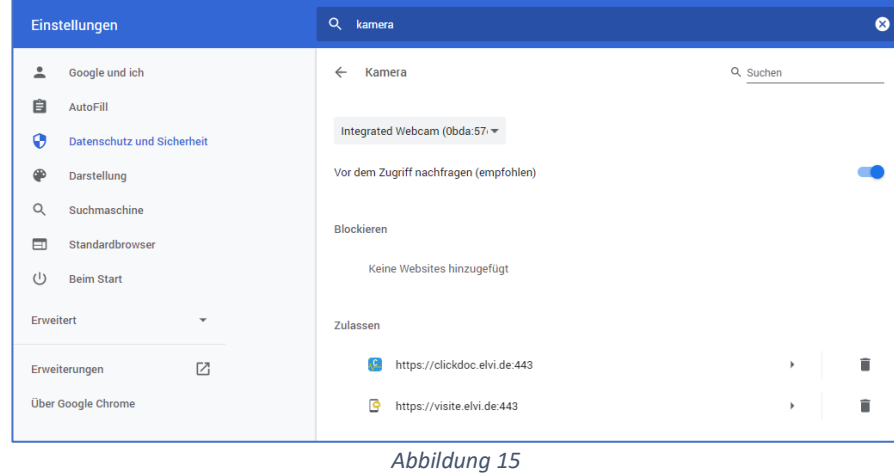

Wählen Sie hier die richtige Kamera aus und aktivieren Sie den Punkt "Vor dem Zugriff nachfragen". Starten Sie dann CLICKDOC VIDEOSPRECHSTUNDE und wechseln Sie in den Systemcheck. Klicken Sie dort im Browser auf das Kamera-Symbol oben rechts und bestätigen Sie den Zugriff für Kamera und Mikrofon für die aktuelle Website.

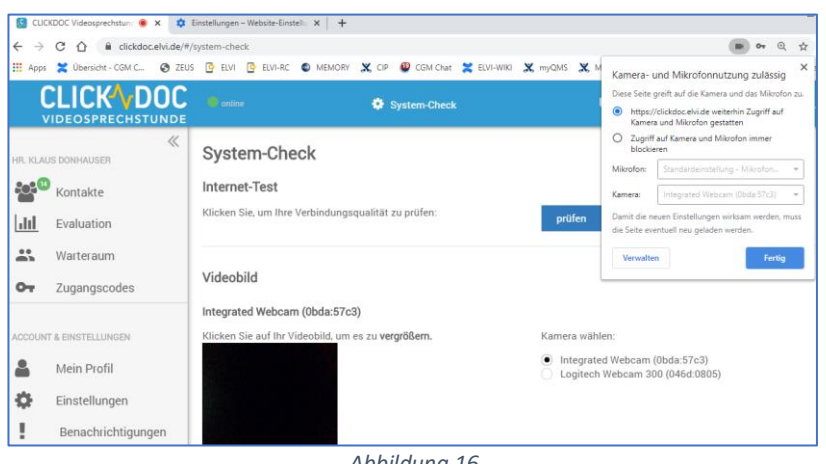

*Abbildung 16*

Klicken Sie in der Adressleiste Ihres Browsers oben links auf das Schloss und geben Sie beim Zugriff auf Kamera und Mikrofon sowie Benachrichtigungen "Zulassen" an.

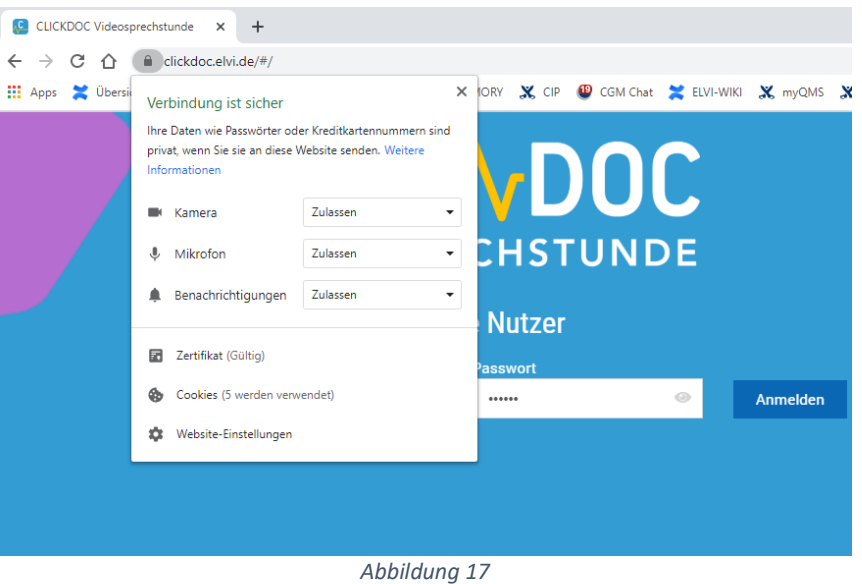

## <span id="page-22-0"></span>**43. Wie stelle ich in macOS die Kamera-Berechtigungen in Google Chrome ein?**

Öffnen Sie Google Chrome auf Ihrem iMac. Überprüfen Sie über das Schloss-Symbol links oben den Zugriff auf Kamera und Mikrofon und passen Sie ihn ggfs. an. Aktivieren Sie außerdem "Benachrichtigungen".

| CLICKDCC Videographstands X +                                                                                                    |                                                        |                       |                        |                                 |           |               |        |             | $-$ 0             | $\mathbb{X}$                    |
|----------------------------------------------------------------------------------------------------|--------------------------------------------------------|-----------------------|------------------------|---------------------------------|-----------|---------------|--------|-------------|-------------------|---------------------------------|
| E clickdoc.elvi.de/#/contacts/list<br>$\leftarrow$ $\rightarrow$ $\alpha$                                                                                |                                                        |                       |                        |                                 |           |               |        | ■ → ☆       | $\bullet$         | $\mathbb{R}^n$ . $\mathbb{R}^n$ |
| III April O<br>Verbindung ist sicher                                                                                                    | $x = 1$<br>the top in the con-<br><b>START COMPANY</b> | <b>EXHIBITION IS</b>  | <b>SANDARY PRODUCT</b> | $\sim$                          |           |               |        |             |                   |                                 |
| <b>CL</b><br>Thre Daten wie Passestrter oder Kreditkartennummern sind<br>privat, wenn Sie sie an diese Website senden. Weitere<br>VIDEO<br>Informationen |                                                        | <b>Q</b> System Check |                        |                                 |           | D Datenschutz |        | $@$ inte    | <b>E</b> Abmoldon |                                 |
| Zalassen<br><b>III</b> Famora                                                                                                    |                                                        |                       |                        |                                 | anzeigen: | ordine        | offine | on & offine |                   | $2+$                            |
| Zalamen<br>晉<br>4 Milrofon<br>Kontz                                                                                                    |                                                        |                       |                        |                                 |           |               |        |             |                   |                                 |
| Zalessen<br># Benedirichtigungen<br>$\triangle^*$<br>Wart                                                                                                | joch keine I avoriten hinzugefügt.                     |                       |                        |                                 |           |               |        |             |                   |                                 |
| Automatisch (Standard) -<br>40 lbs<br>Zuga<br>$O_T$                                                                                                    |                                                        |                       |                        |                                 |           |               |        |             |                   |                                 |
| $\blacklozenge$<br>Statis<br><b>B</b> Zenifikat (Guing)                                                                                                  |                                                        |                       | ☆                      | $\Box$<br>$\Delta \times$       |           |               |        |             |                   |                                 |
| @ Cookies (I worden verwendel)<br>ACCOUNT & ENG<br>@ Website-Einstellungen                                                                               |                                                        |                       | ☆                      | $\mathbf{G}$<br>$\Delta \times$ |           |               |        |             |                   |                                 |
| 흅<br>Mein                                                                                                    |                                                        |                       |                        |                                 |           |               |        |             |                   |                                 |
| 츣<br>Einstellungen                                                                                                    |                                                        |                       |                        |                                 |           |               |        |             |                   |                                 |
| ı<br>Benachrichtigungen                                                                                                    |                                                        |                       |                        |                                 |           |               |        |             |                   |                                 |
|                                                                                                    |                                                        |                       |                        |                                 |           |               |        |             |                   |                                 |
| ADMINISTRATION                                                                                                    |                                                        |                       |                        |                                 |           |               |        |             |                   |                                 |
| â<br>Administration                                                                                                    |                                                        |                       |                        |                                 |           |               |        |             |                   |                                 |
|                                                                                                    |                                                        |                       |                        |                                 |           |               |        |             |                   |                                 |
|                                                                                                    |                                                        |                       |                        |                                 |           |               |        |             |                   |                                 |
|                                                                                                    |                                                        |                       |                        |                                 |           |               |        |             |                   |                                 |
|                                                                                                    |                                                        |                       |                        |                                 |           |               |        |             |                   |                                 |
|                                                                                                    |                                                        |                       |                        |                                 |           |               |        |             |                   |                                 |
|                                                                                                    |                                                        |                       |                        |                                 |           |               |        |             |                   |                                 |
|                                                                                                    |                                                        |                       |                        |                                 |           |               |        |             |                   |                                 |
| Clerk venice: 4.2.0                                                                                                    |                                                        |                       |                        |                                 |           |               |        |             |                   |                                 |
|                                                                                                    |                                                        |                       |                        |                                 |           |               |        |             |                   |                                 |

*Abbildung 18*

Melden Sie sich anschließend wieder in der Videosprechstunde an.

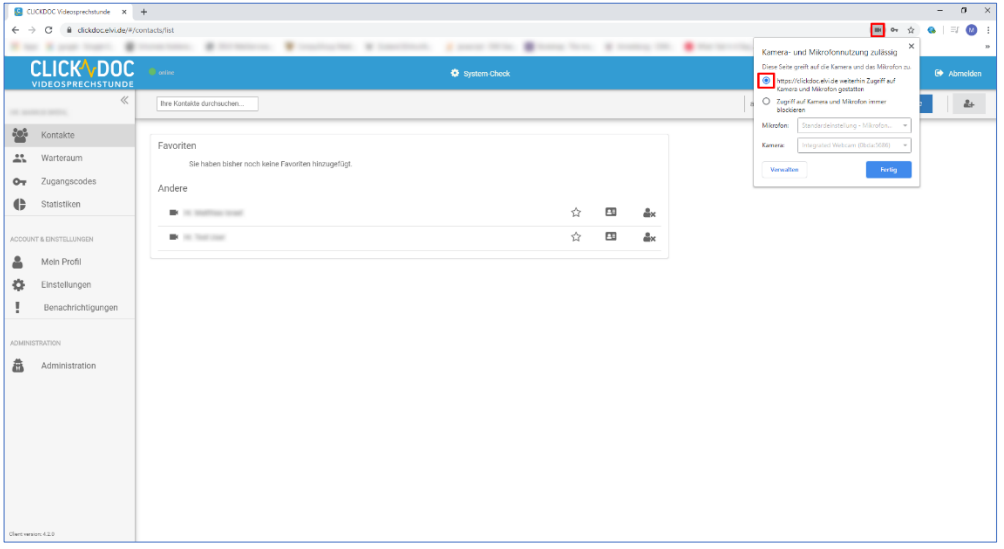

*Abbildung 19*

Überprüfen Sie im Browser über das Kamera-Symbol oben rechts, ob der Zugriff für die aktuelle Website erteilt wurde. Führen Sie anschließend einen Systemcheck durch.

**WICHTIGER HINWEIS: Auf macOS kann in Verbindung mit der Videosprechstunde aktuell ausschließlich Google Chrome als Browser genutzt werden. Bitte beachten Sie: macOS Safari eignet sich aktuell nur eingeschränkt zur Durchführung der Videosprechstunde**.

## <span id="page-23-0"></span>**44. Wie stelle ich in Android (Tablet) die Kamera-Berechtigungen ein?**

Öffnen Sie Ihren Google Chrome-Browser auf Ihrem Android-Tablet. Wechseln Sie über das Browser-Menü oben rechts zu "Einstellungen".

## **CLICKYDOC**

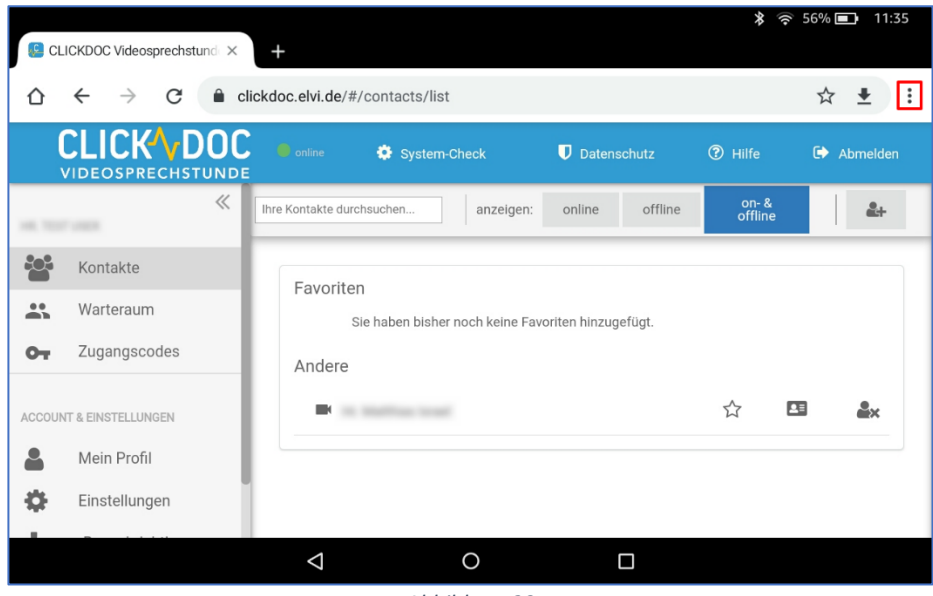

*Abbildung 20*

Wechseln Sie dort zu "Website-Einstellungen".

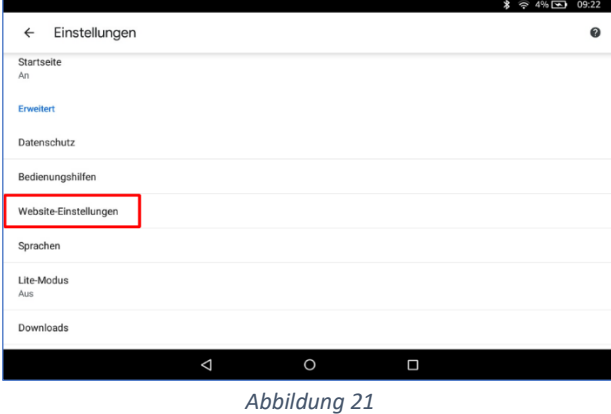

Dort aktivieren Sie den Zugriff für Mikrofon und Kamera.

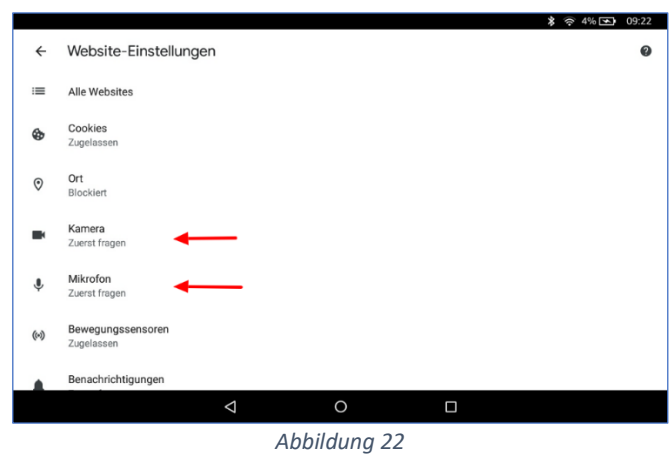

Melden Sie sich dann erneut in der Videosprechstunde an und überprüfen Sie die Einstellungen über das Schloss-Symbol oben links in der Adressleiste Ihres Browsers.

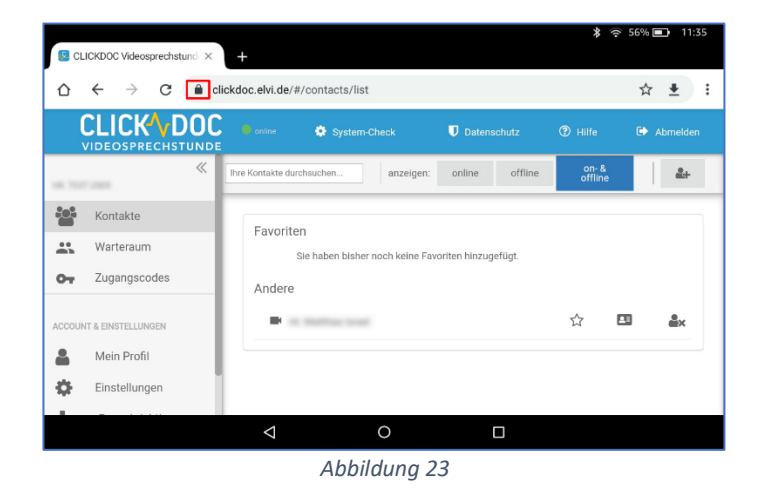

Kamera- und Mikrofon-Zugriff sollten auf "Zugelassen" stehen.

**WICHTIGER HINWEIS: Bitte beachten Sie, dass auch die Benachrichtigungen auf "Zugelassen" gesetzt werden, um von der Videosprechstunde Benachrichtigungen über den Status Ihres Wartezimmers zu erhalten.**

## **CLICKYDOC**

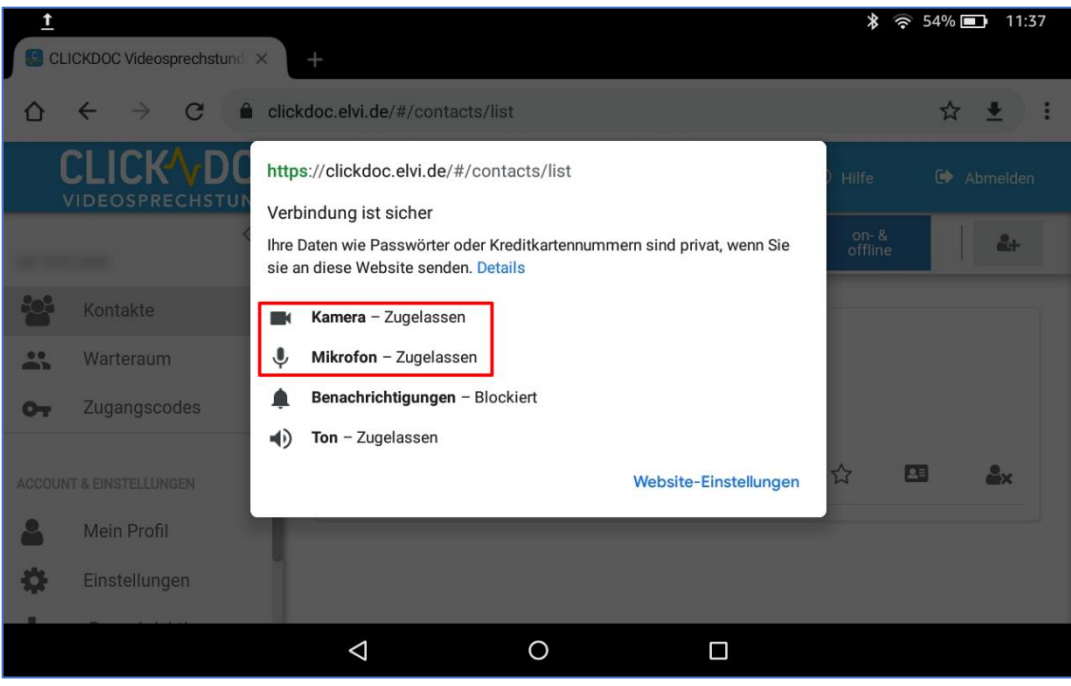

*Abbildung 24*

### <span id="page-27-0"></span>**45. Wie stelle ich in Android-Smartphones die Kamera ein?**

Öffnen Sie im Browser das Browsermenü. Wechseln Sie dort zum Menüpunkt "Einstellungen" und dann zu "Website-Einstellungen". Erteilen Sie dort für die aktuelle Website jeweils Zugriff auf Mikrofon und Kamera.

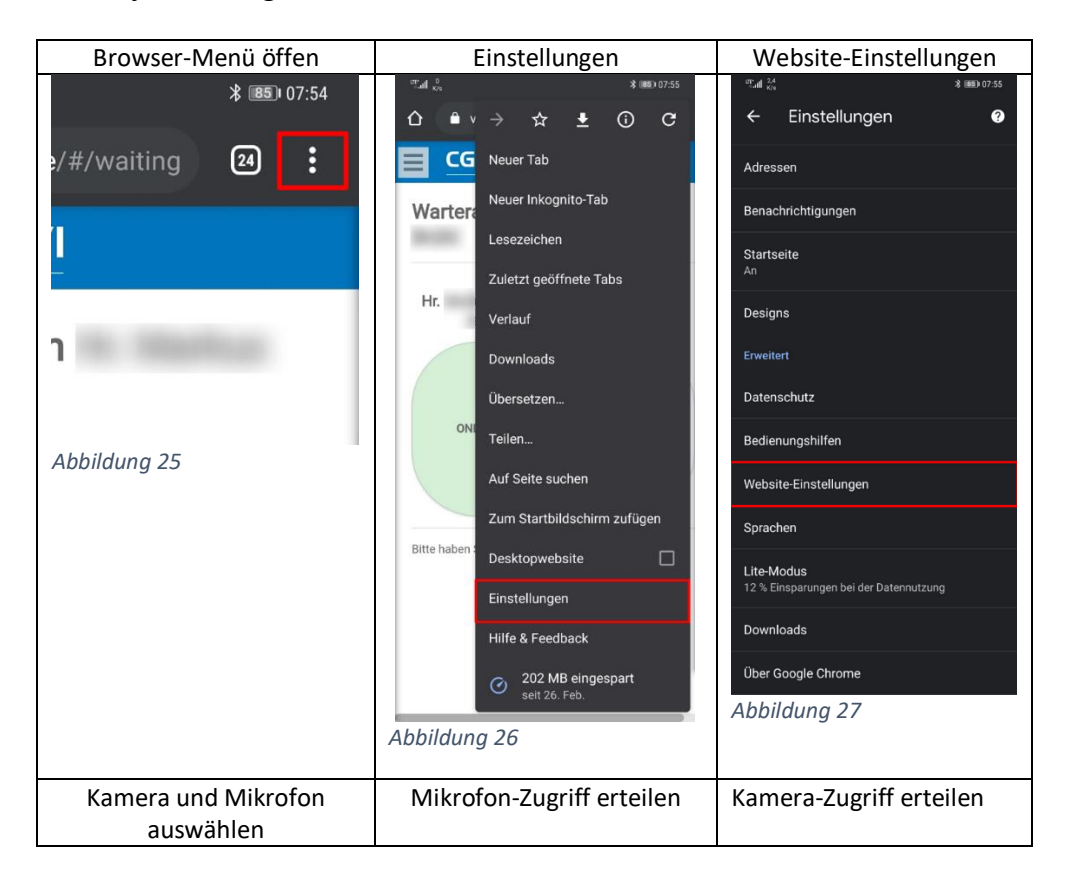

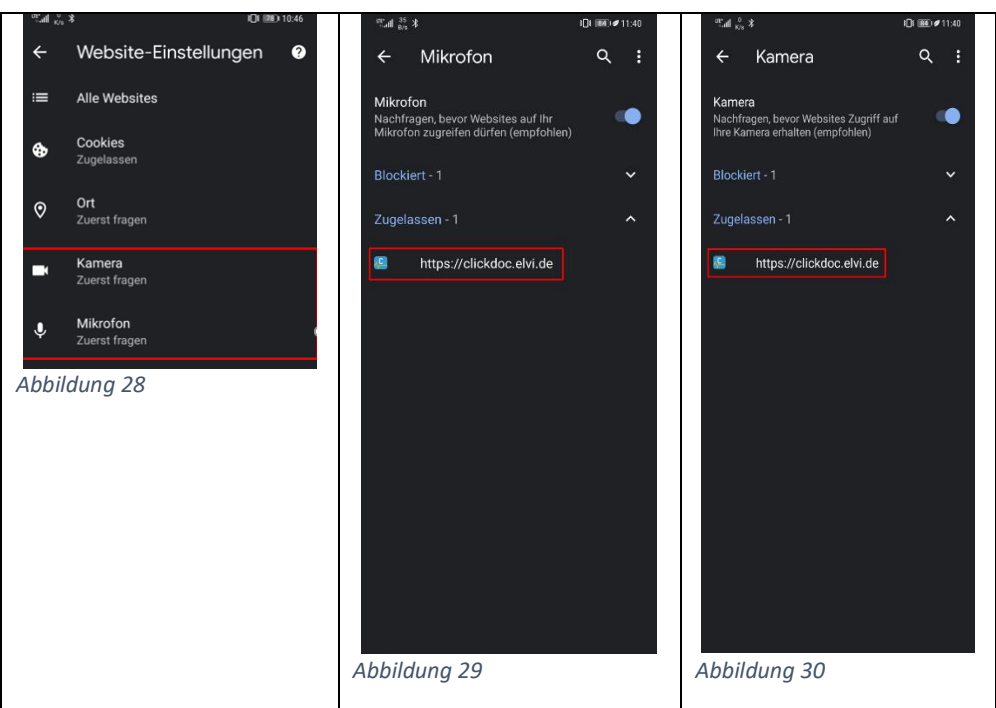

Melden Sie sich anschließend erneut in der Videosprechstunde an und führen Sie einen Systemcheck durch.

### <span id="page-28-0"></span>**46. Wie stelle ich in Mozilla Firefox die Kamera ein?**

Klicken Sie im Browserfenster in Firefox auf das Kamera-Symbol, aktivieren Sie die Kamera für die entsprechende Website und klicken Sie "Entscheidung merken" an.

### <span id="page-28-1"></span>**47. Wie kann ich den Kamera-Zugriff in Firefox überprüfen?**

Klicken Sie im Browser oben links auf das Kamerasymbol und überprüfen Sie "Zugriff auf Kamera erlauben" und "Zugriff auf Mikrofon erlauben", klicken Sie dann auf "Entscheidung merken".

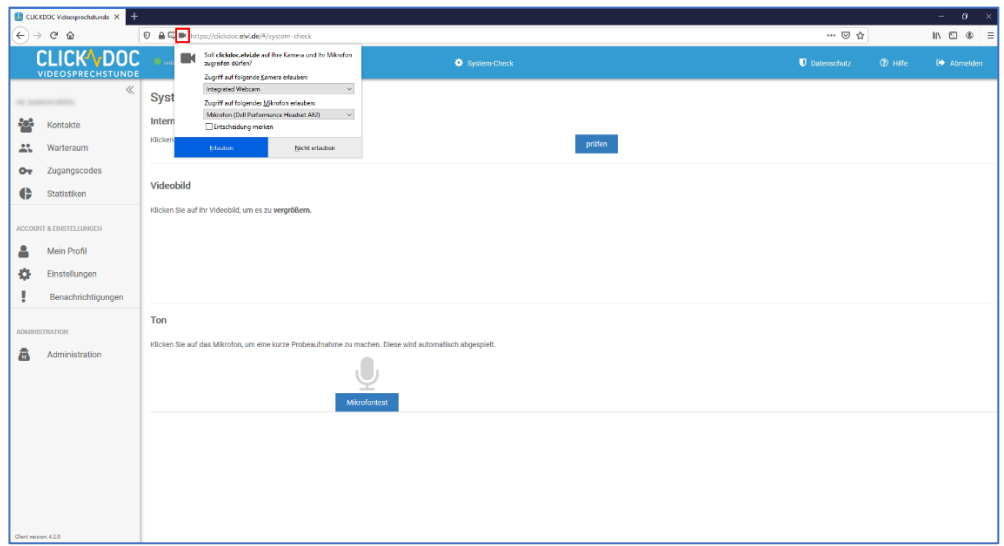

*Abbildung 31*

Sie können Firefox so konfigurieren, dass der Zugriff auf Kamera und Mikrofon nur für die Videosprechstunde zugelassen wird. Konfigurieren Sie dazu im folgenden Fenster, welche Websites auf Kamera und Mikrofon zugreifen dürfen. Hier bitte die entsprechende Adresse für CLICKDOC VIDEOSPRECHSTUNDE eintragen. Beenden Sie den Dialog mit "Änderungen speichern". Starten Sie anschließend die Videosprechstunde erneut und führen Sie einen Systemcheck durch.

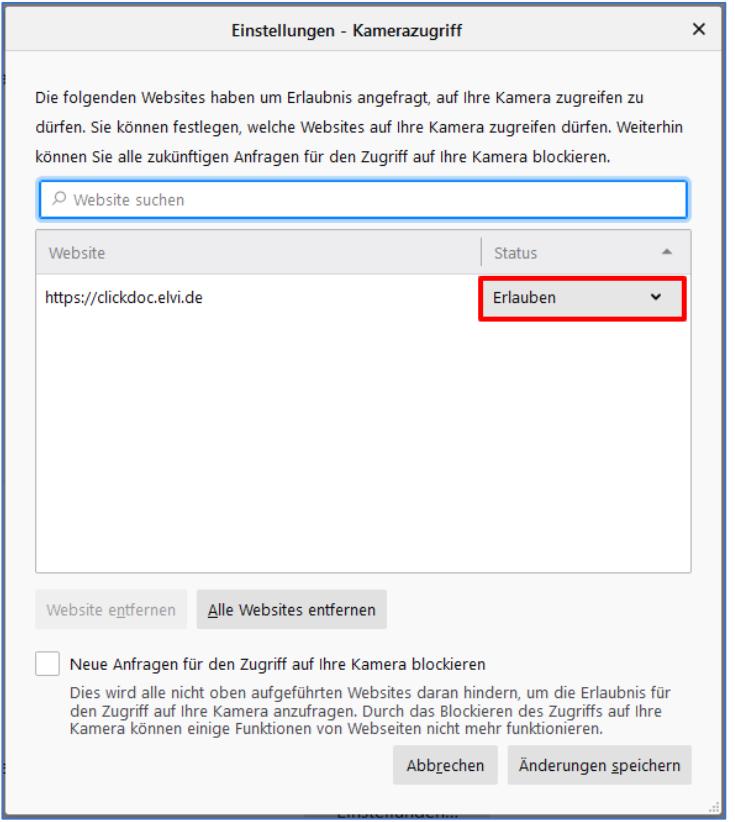

*Abbildung 32*

Sie können in den Firefox-Einstellungen in den Menüpunkten "Kamera" und "Mikrofon" die entsprechenden Berechtigungen überprüfen und konfigurieren. Hierzu auf das Menü oben rechts klicken und den Punkt "Einstellungen" wählen.

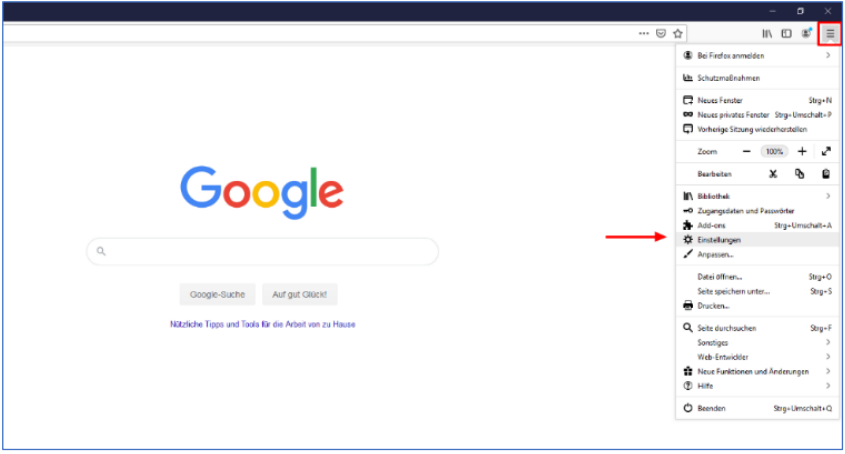

*Abbildung 33*

Im Unterpunkt "Kamera" (kann durch Eingabe in das Textfeld schneller gefunden werden) die entsprechenden Menüpunkte kontrollieren und ggf. korrigieren.

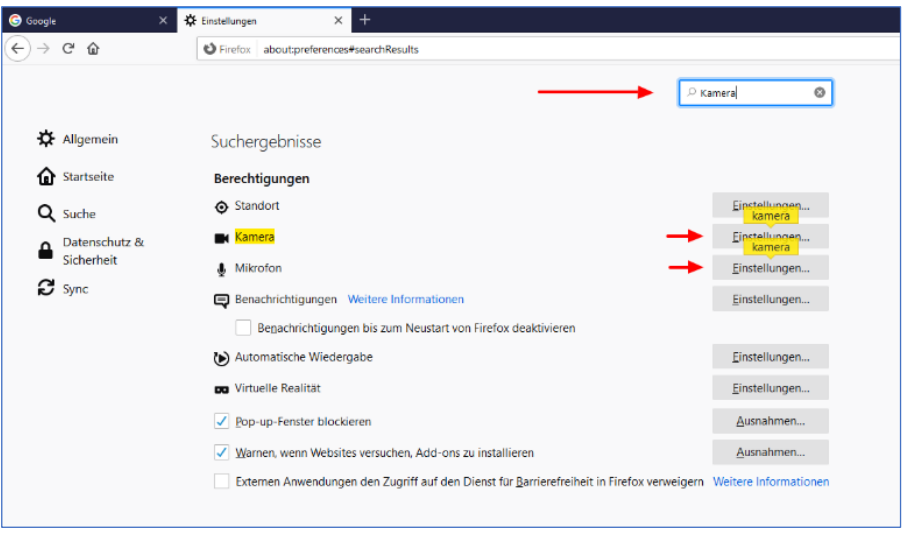

*Abbildung 34*

Im Browserfenster oben links auf das Kamera-Symbol klicken und die entsprechenden Berechtigungen kontrollieren. Melden Sie sich dann wieder in der Videosprechstunde an und führen Sie anschließend einen Systemcheck durch.

## **CLICKYDOC**

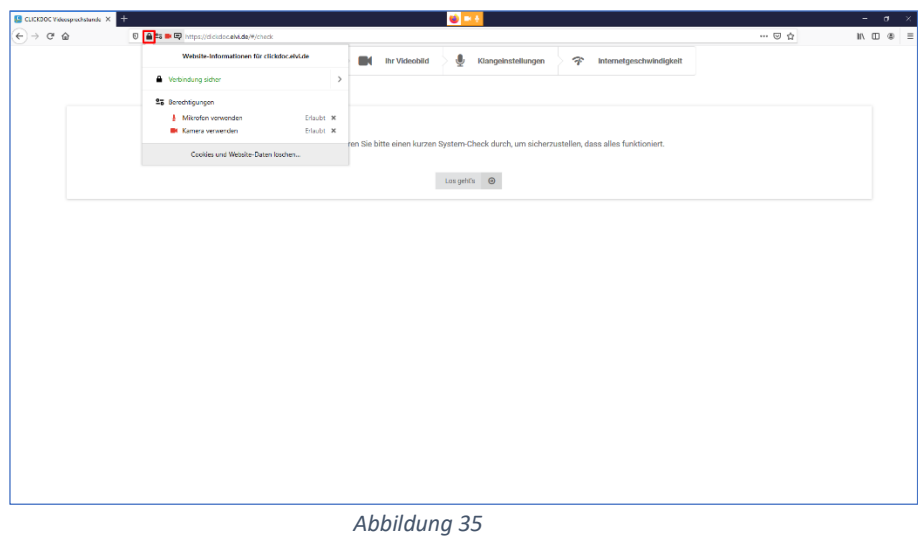

### <span id="page-31-0"></span>**48. Welche Firefox-Version nutze ich?**

Sie können sich Ihre Firefox-Version über den Menüpunkt "Über Firefox" anzeigen lassen. Hierzu auf das Menü oben rechts klicken und den Punkt "Hilfe" wählen.

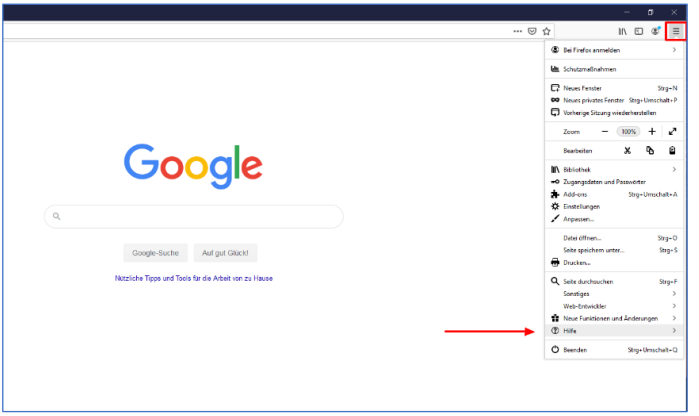

*Abbildung 36*

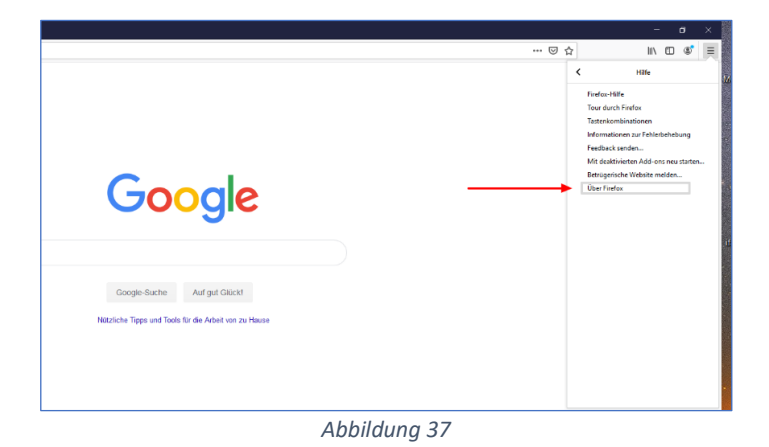

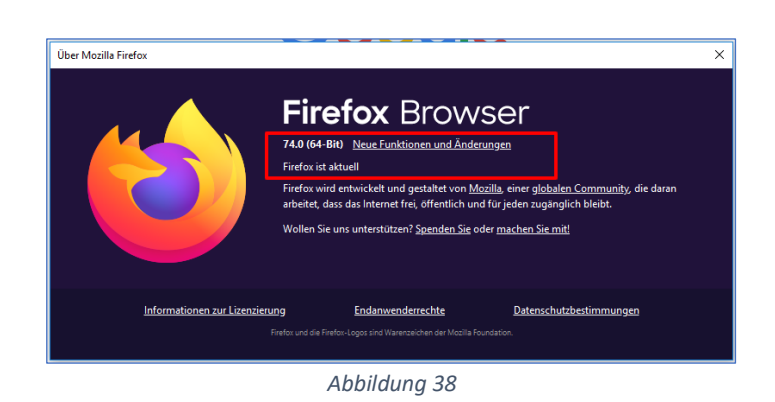

Dann "Über Firefox" eingeben und die Version überprüfen.

## <span id="page-32-0"></span>**49. Kamera- und Mikrofonzugriff auf meinem iPad (iOS) konfigurieren.**

Auf iOS-Geräten kann aktuell für CLICKDOC VIDEOSPRECHSTUNDE ausschließlich der Safari-Browser genutzt werden. Um Safari zu konfigurieren, öffnen Sie bitte das Menü "Einstellungen" auf Ihrem Tablet.

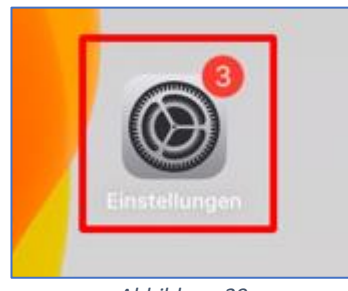

*Abbildung 39*

**WICHTIGER HINWEIS: Auf iOS-Geräten kann in Verbindung mit CLICKDOC VIDEO-SPRECHSTUNDE aktuell ausschließlich iOS Safari ab Version 11 als Browser genutzt werden.**

Wählen Sie dort den Menüpunkt "Safari" aus und aktiveren Sie den Zugriff auf Kamera und Mikrofon. Diese Einstellungen werden erst ab der Safari-Version 11 angezeigt. Mit älteren Versionen funktioniert CLICKDOC VIDEOSPRECHSTUNDE nicht.

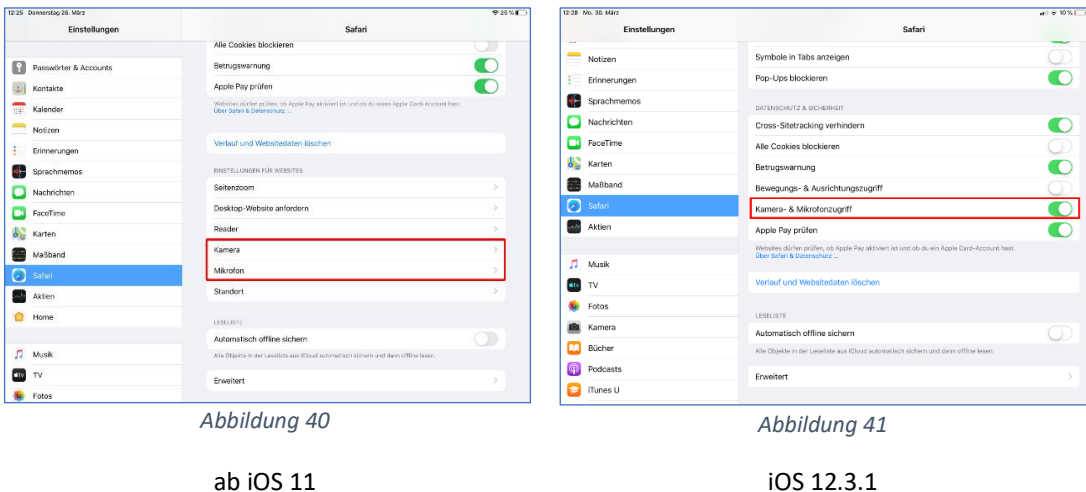

Je nach iOS-Version können Sie dann das Verhalten konfigurieren, wie der Zugriff erteilt werden soll. Wählen Sie hier "Fragen" aus.

**Wichtiger Hinweis speziell bei Tonproblemen trotz richtiger Konfiguration: Bei der Ersteinrichtung von Kamera- und Mikrofonzugriff für Safari wurde der Kamera- und Mikrofonzugriff in vereinzelten Fällen trotz augenscheinlich richtiger Konfiguration erst nach zweimaligem Aktivieren und Deaktivieren der Option Kamera- & Mikrofonzugriff erteilt. Probieren Sie dieses Vorgehen bitte aus, bevor Sie den Support kontaktieren.** 

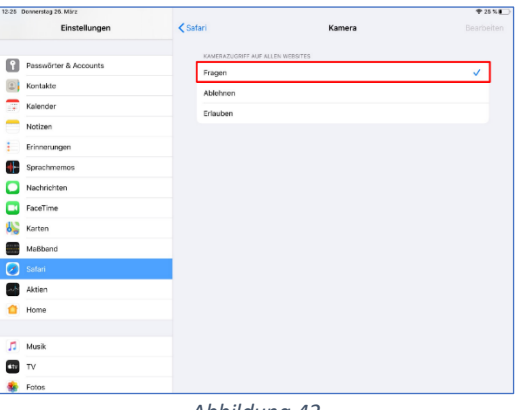

*Abbildung 42*

Die Ansicht dieses Dialogs kann sich je nach iOS-Version leicht unterscheiden. Starten Sie dann CLICKDOC VIDEOSPRECHSTUNDE erneut und erteilen Sie den Zugriff auf Kamera und Mikrofon.

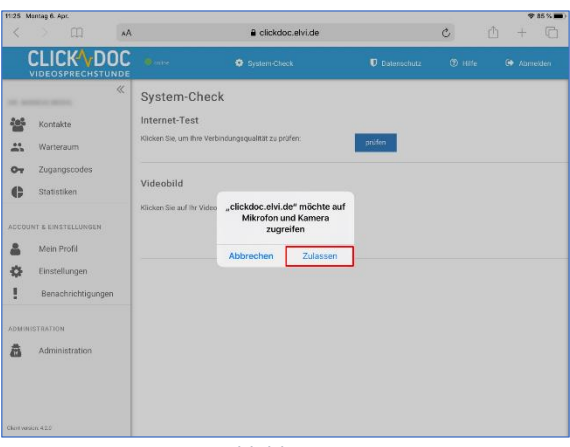

*Abbildung 43*

**WICHTIGER HINWEIS: In unseren Versuchen wirkten diese Einstellungen auch erst nach einem Neustart des iPads.**

## <span id="page-34-0"></span>**50. Auf meinem iPad bzw. auf iOS kommt keine Verbindung zustande.**

Sollten Kamera und Mikrofon auf dem iPad in unterschiedlichen Dialogen konfigurierbar sein (z. B. bei älteren iOS-Versionen), müssen die Einstellungen in beiden Dialogen identisch sein und entweder auf "Erlauben" oder "Fragen" stehen.

**WICHTIGER HINWEIS: Sind die Einstellungen für Kamera und Mikrofon unterschiedlich, kommt keine Verbindung zustande.**

### <span id="page-34-1"></span>**51. Auf dem iPad Systemcheck ohne Mikrofon?**

Auf dem iPad, bzw. in iOS bis einschließlich Version iOS 12.3.1, ist im Systemcheck keine Prüfung für das Mikrofon möglich. Siehe Abbildung 43.

**WICHTIGER HINWEIS: Auf iPhone und iPad steht im Systemcheck kein Mikrofoncheck zur Verfügung.** 

### <span id="page-34-2"></span>**52. Videobild des Gastes wird nicht angezeigt. Was ist zu tun?**

Beim Start der Videosprechstunde über einen Rechner oder über ein mobiles Gerät wird der Gast in der Regel aufgefordert, den Zugriff auf die Kamera seines Gerätes zuzulassen. Diesen Zugriff muss er erlauben, damit sein Bild übertragen werden kann. Ggf. muss der Zugriff auf die Kamera generell noch in den Einstellungen des Gerätes erlaubt werden.

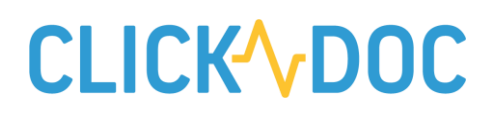

Für eine bessere Einordnung der Situation hilft ein genauer Blick. Man kann grundsätzlich zwei Ursachen unterscheiden:

- a) Die Kamera auf der Gastseite ist nicht aktiv.
- b) Beschränkungen wegen einer Firewall (geblockte Ports).

Die folgenden Abbildungen zeigen beide Situationen. Achten Sie bitte auf das kleine blaue Icon unten links.

- a) Wird der Name des Gastes angezeigt, ist die Ursache der fehlende Zugriff auf die Kamera.
- b) Wird anstatt des Namens "weiterer Teilnehmer" angezeigt, liegt die Ursache in geblockten Ports.

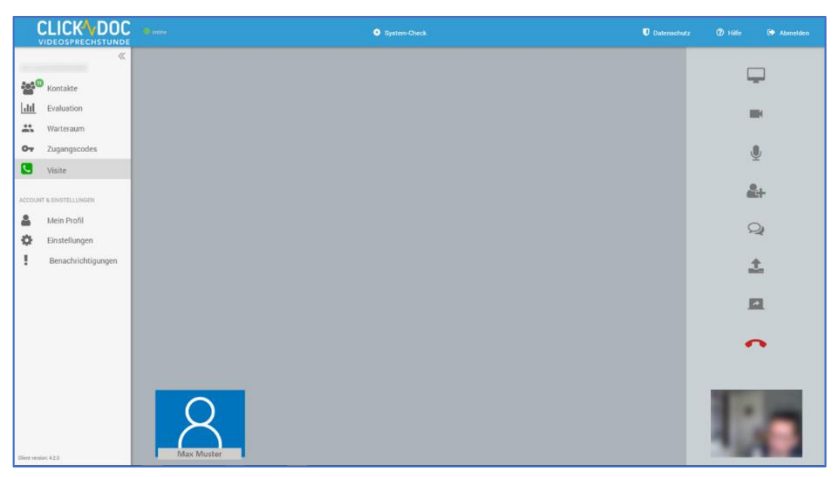

**WICHTIGER HINWEIS: In einigen Fällen kann es aufgrund der Internetverbindung einen Moment dauern, bis sich das Videobild aufbaut und der Name angezeigt wird. Bitte haben Sie ein paar Sekunden Geduld.**

*Abbildung 44 deutet auf ein Kamera-Problem hin*

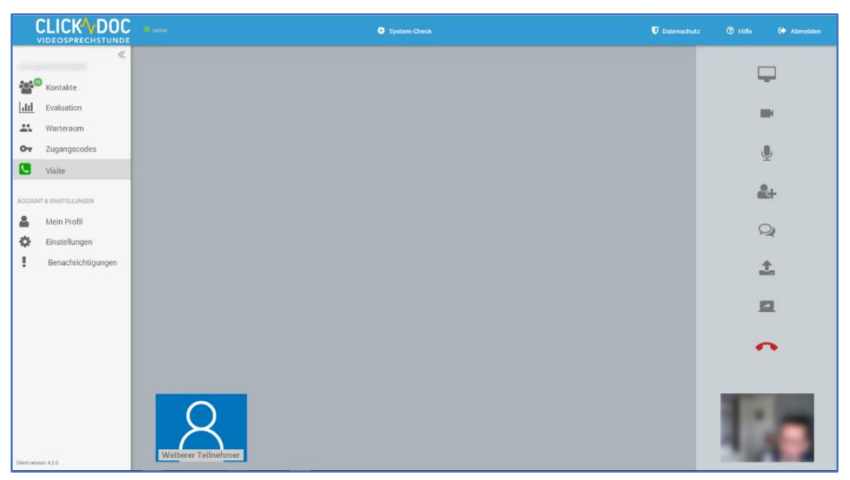

*Abbildung 45 - deutet auf ein Port-Problem hin*

## <span id="page-36-0"></span>**53. Welche Ports werden benötigt? Wichtige Informationen für Administratoren.**

Im Zuge stetiger Verbesserungen von CGM ELVI / CLICKDOC VIDEOSPRECHSTUNDE erweitern wir unserer Serverkapazitäten. Das erfordert Anpassungen an Ihrer Netzwerkkonfiguration, damit Sie und Ihre Patienten sich weiterhin störungsfrei verbinden können.

#### **Diese Änderungen müssen bis zum 14.08.2020 umgesetzt werden, da wir danach die neuen Server in Betrieb nehmen.**

Informieren Sie bitte Ihre zuständigen Netzwerk-Administratoren über die anstehenden Änderungen, indem Sie die unten aufgeführten Informationen an diese weiterleiten.

#### **Anschließend bitten wir Sie um eine kurze Rückmeldung, dass die Anpassung erfolgt ist.**

Sollten Sie Fragen haben oder Hilfe bei der Umstellung benötigen, können Sie sich sehr gerne bei uns melden. Wir unterstützen Sie gerne!

### <span id="page-36-1"></span>Informationen für Netzwerkadministratoren

CGM ELVI / CLICKDOC VIDEOSPRECHSTUNDE benötigt im lokalen Netzwerk bestimmte Port-Freischaltungen. Geben Sie bitte folgende Informationen an die Mitarbeiter weiter, die Ihr Netzwerk konfigurieren.

Für den Fall, dass eingehende Verbindungen mit Hilfe von **STUN** nicht etabliert werden können, sieht das Protokoll einen Fallback auf **TURN** vor.

Für einen störungsfreien Betrieb der Videosprechstunde/Videoberatung müssen die folgenden IP-Adressen, Ports und Protokolle für ausgehende Verbindungen freigegeben werden:

- **193.218.10.240 (turn1.elvi.de)**
- **193.218.10.215 (turn2.elvi.de)**
- **193.218.10.223 (turn3.elvi.de)**
- **193.218.10.241 (turn4.elvi.de)**
- **193.218.10.242 (turn5.elvi.de)**
- **193.218.10.243 (turn6.elvi.de)**

**Die Freigabe folgender Ports für alle oben genannten IP-Adressen ist erforderlich:**

- **80 TCP+UDP**
- **443 TCP+UDP**
- **3478 TCP+UDP**
- **5349 TCP+UDP**

• **49152-65535 TCP+UDP (s. RFC 5766 + 5928)**

**Darüber hinaus, müssen die folgenden IP-Adressen für TCP Port 80 + 443 für ausgehende Verbindungen freigegeben sein:**

- **193.218.10.209**
- **193.218.10.211**
- **104.18.29.115**
- **104.18.28.115**

## <span id="page-37-0"></span>**54. Verwendung anderer Videochatsysteme wie Zoom, Skype & Co.**

**Probleme bei gelichzeitiger Verwendung anderer Videochatsysteme wie Zoom, Skype oder ähnlichen Anbietern**

Während andere Programme auf Ihre Kamera oder Mikrofon zugreifen, kann es zu Problemen mit CLICKDOC VIDEDEOSPRECHSTUNDE kommen. Bitte achten Sie darauf, während einer Videosprechstunde alle anderen Programme, die Zugriff auf Kamera oder Mikrofon haben, zu schließen.

Genaugenommen hat in diesem Fall der Browser Probleme, auf Kamera oder Mikrofon zuzugreifen. Speziell beim erstmaligen Start einer Videosprechstunde über CLICKDOC ist unbedingt darauf zu achten, dass keine anderen Anwendungen auf Kamera oder Mikrofon zugreifen. Ansonsten kann die automatische Einrichtung des Browsers fehlschlagen und Kamera- oder Mikrofonzugriff müssen anschließend manuell erfolgen.

Auf Patientenseite wird ebenfalls dringend empfohlen, speziell auf mobilen Geräten verwendete Messenger, wie zum Beispiel WhatsApp, Facebook Messenger oder FaceTime, für die Dauer einer Videosprechstunde auszuschalten.

**Weitere Hinweise zur manuellen Einrichtung des Kamera- und Mikrofonzugriffs in Ihrem Browser erhalten Sie in diesen FAQ.**

## <span id="page-37-1"></span>**55. Kaspersky – deaktivierte Web-Cam lässt sich nicht mehr aktivieren.**

Es wurde vereinzelt gemeldet, dass während einer Videosprechstunde die Webcam auf Arztseite deaktiviert wurde und sich nicht mehr aktivieren ließ. In den gemeldeten Fällen hatte **Kaspersky Small Office Security** den Webcam-Schutz aktiviert und den

Zugriff für die Webcam komplett deaktiviert. Sobald der Webcam-Schutz wieder deaktiviert war, funktionierte CLICKDOC VIDEOSPRECHSTUNDE wieder.

### <span id="page-38-0"></span>**56. Apple iMac – aktivieren des Kamera- und Mikrofonzugriffs in Safari.**

Vereinzelt wurde von Anwendern darum gebeten, die Videosprechstunde auf dem iMac auch mit dem vorhandenen Apple Safari nutzen zu können. Nach unseren Erfahrungen erzielt zwar Google Chrome auf dem iMac die besten Ergebnisse. Falls jedoch die Verwendung von Safari bevorzugt wird, kann der Kamera- und Mikrofonzugriff wie in den folgenden Schritten beschrieben durchgeführt werden.

**WICHTIGER HINWEIS: Beachten Sie bitte, dass die Verwendung von Safari auf dem Apple iMac nur eingeschränkt möglich ist. So sind Verbindungen zu bestimmten Android-kompatiblen Endgeräten oder die Auswahl der genutzten Kamera nicht möglich. Außerdem steht die Funktion "Bildschirm teilen" ausschließlich unter Google Chrome zur Verfügung. Wir empfehlen daher, auf einem Apple iMac als Browser Google Chrome zu verwenden.**

Um den Kamera- und Mikrofonzugriff in Safari einzurichten, rufen Sie CLICKDOC VIDEOSPRECHSTUNDE auf clickdoc.elvi.de auf und klicken Sie innerhalb Safari oben Links auf die Schaltfläche **Safari/Einstellungen**.

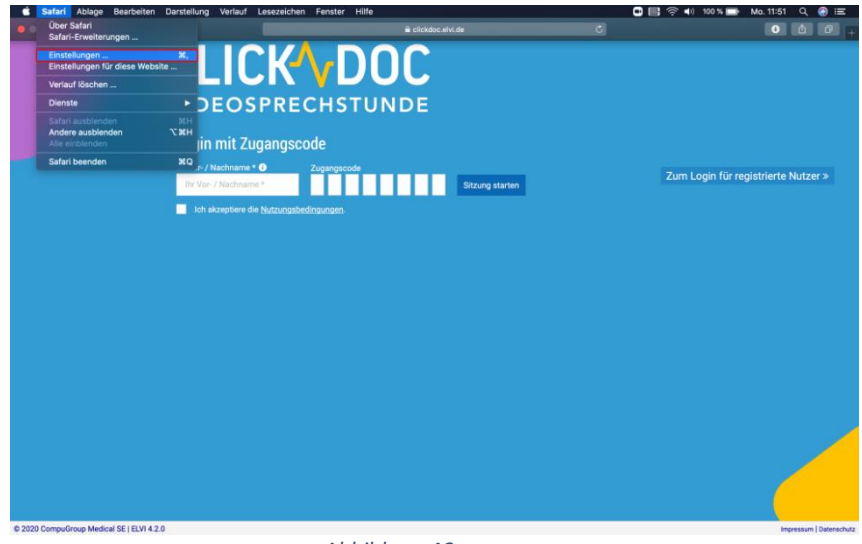

*Abbildung 46*

Im folgenden Fenster den Menüpunkt **Websites** anklicken.

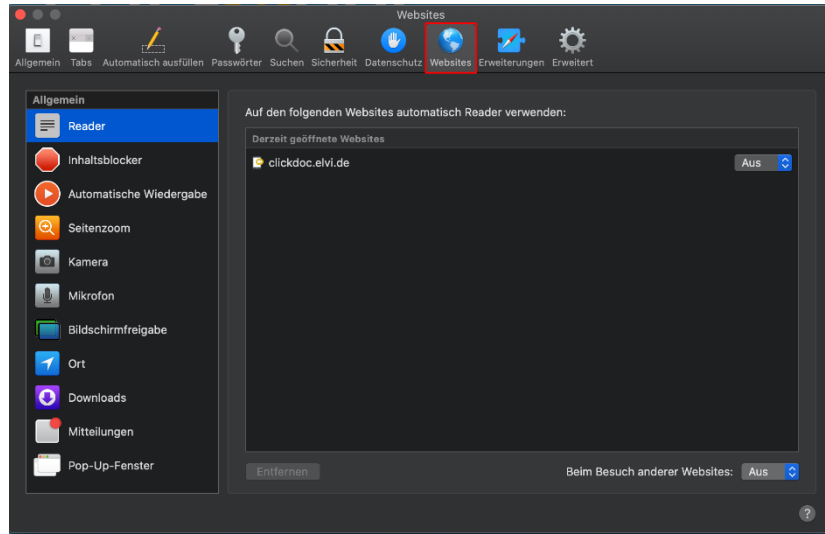

*Abbildung 47*

Dort den Unterpunkt Kamera auswählen und die Einstellung "Websites erlauben, mit folgenden Einstellungen auf die Kamera zuzugreifen" für die Website clickdoc.visite.de auf "Fragen" einstellen.

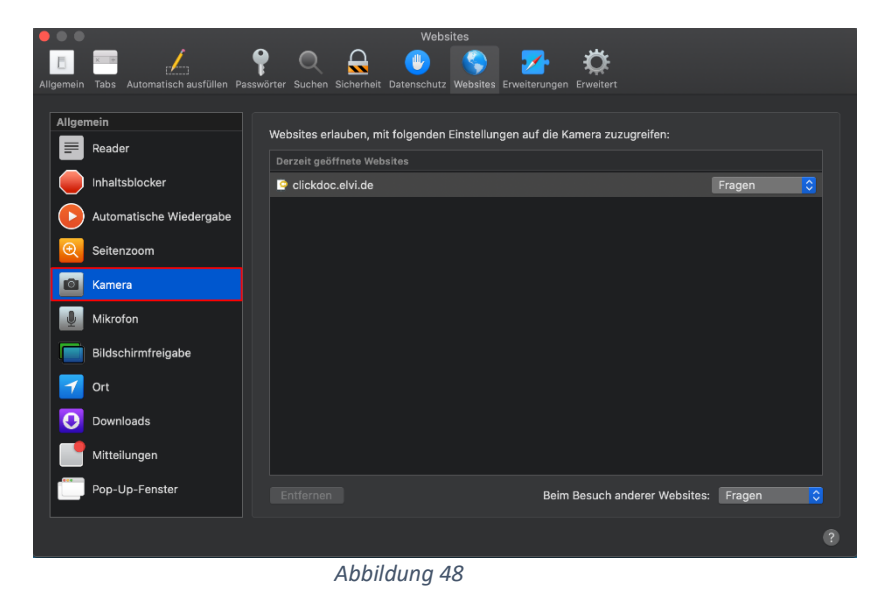

Dort den Unterpunkt Mikrofon auswählen und die Einstellung "Websites erlauben, mit folgenden Einstellungen auf die Kamera zuzugreifen" für die Website clickdoc.visite.de auf "Fragen" einstellen.

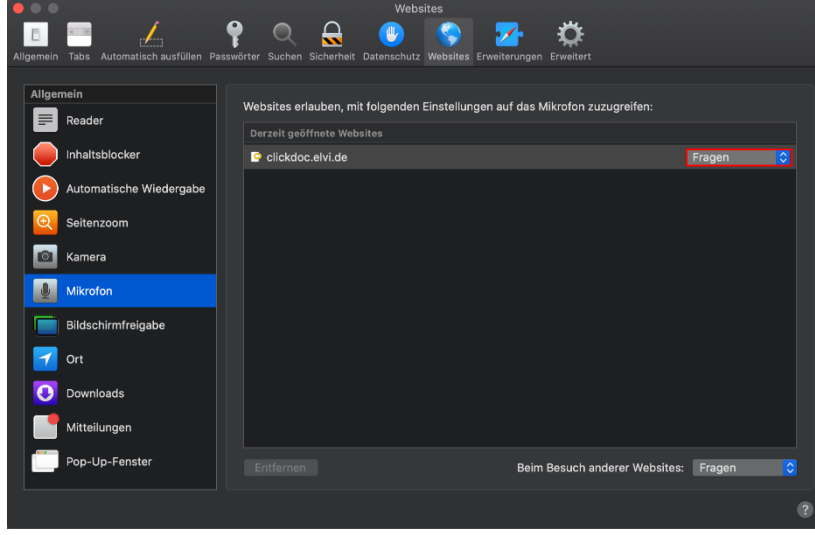

*Abbildung 49*

Führen Sie anschließend in CLICKDOC VIDEOSPRECHSTUNDE einen Systemcheck durch und halten Sie eine Videosprechstunde mit einem Testpartner ab.

### <span id="page-40-0"></span>**57. Systemanforderungen für PC, Mac und Linux.**

#### **Systemanforderungen**

- Internetverbindung kabelgebunden mind. 6 MBit/s
- Internetverbindung kabellos mind. 4G/LTE
- Mikrofon eingebaut oder als USB-Gerät bzw. kabellos, z. B. mit Bluetooth
- Lautsprecher eingebaut oder als USB-Gerät bzw. kabellos, z. B. mit Bluetooth
- idealerweise geeignete Headsets (Mikrofon + Kopfhörer) verwenden
- Webcam oder HD-Webcam eingebaut oder als USB-Gerät
- Empfohlen: externe HD-Kamera

#### **Unterstützte Betriebssysteme**

- Windows 10
- Windows 8 oder 8.1
- Mac OS X mit MacOS 10.7 oder neuer
- LINUX: z.B. Ubuntu 12.04 oder höher

#### **Unterstützte Tablets und Mobilgeräte**

- [Surface PRO 2 mit Windows](http://www.microsoft.com/surface/en-us/products/surface-pro-2) 8.1
- [Surface PRO 3 mit Windows](https://www.microsoft.com/en-us/surface/devices/surface-pro/overview) 10
- iOS- [und Android-Geräte](https://support.zoom.us/hc/en-us/articles/201179966)

#### **Unterstützte Browser**

• Windows: Chrome, Firefox (Microsoft Edge befindet sich in Freigabe)

- Mac: Chrome
- Linux: Chrome, (Firefox)

#### **Prozessor- und RAM-Anforderungen**

- Prozessor: Dual Core 2Ghz oder höher (i3/i5/i7 oder AMD-Äquivalent)
- RAM: 4 GB

**HINWEIS: Linux benötigt einen Prozessor oder eine Grafikkarte, die Open GL 2.0 oder höher unterstützen kann.**

### <span id="page-41-0"></span>**58. Systemanforderungen für mobile Geräte.**

- Internetverbindung entweder per LAN oder WLAN oder kabelloses 4G/LTE
- Optional: externe Headsets und Kameras

#### **Unterstützte Betriebssysteme**

- Windows 10
- iOS 11 oder neuer
- Android mind. 5.0x oder neuer

#### **Mindestvoraussetzung Hardware auf Arztseite**

- Microsoft Surface Pro ab Windows 10
- ANDROID-kompatible Tablet-Computer mit mind. ANDROID 5.0
- iPad Pro (12,9", 2. Generation), iPad Pro (12,9", 1. Generation), iPad Pro (10,5"), iPad Pro (9,7"), iPad Air 2, iPad Air, iPad (6. Generation), iPad (5. Generation), iPad mini 4, iPad mini 3, iPad mini 2

Mehr Informationen zur Kompatibilität Ihres Apple-Tablet-Computers mit iOS 11 erhalten Sie hier:

<https://support.apple.com/de-de/HT209574>

**HINWEIS: iPhones und iPods sind auf Arztseite aufgrund der geringen Bildschirmgröße nur bedingt geeignet.**

#### **Mindestvoraussetzung Hardware auf Patientenseite**

- Microsoft Surface Pro ab Windows 10
- ANDROID-kompatible Geräte mit mind. ANDROID 5.0

- **Apple iPad:** iPad Pro (12,9", 2. Generation), iPad Pro (12,9", 1. Generation), iPad Pro (10,5"), iPad Pro (9,7"), iPad Air 2, iPad Air, iPad (6. Generation), iPad (5. Generation), iPad mini 4, iPad mini 3, iPad mini 2
- **Apple iPhone:** iPhone X, iPhone 8, iPhone 8 Plus, iPhone 7, iPhone 7 Plus, iPhone 6s, iPhone 6s Plus, iPhone 6, iPhone 6 Plus, iPhone SE, iPhone 5s

Mehr Informationen zur Kompatibilität Ihres Apple-Tablet-Computers mit iOS 11 erhalten Sie hier:

<https://support.apple.com/de-de/HT209574>

#### **Unterstützte Browser**

- iOS: mind. Safari 11.4
- Android: Chrome, Firefox

## <span id="page-42-0"></span>**59. Bei Nutzung der ELVI-App beendet sich das Gespräch nach 30 Sekunden.**

CLICKDOC VIDEOSPRECHSTUNDE kann auf Gastseite auch mit den ELVI-Apps für iOS oder ANDROID genutzt werden.

Seit dem 25.05.2020 gibt es ein Update für die Apps im Apple App Store und Google Playstore. Mit diesem Update wurden zahlreiche Optimierungen zur Verfügung gestellt. Bitte empfehlen Sie Ihren Gästen, die App auf ihren Mobiltelefonen zu aktualisieren.

Ihre Gäste finden die Apps im Google Playstore oder dem Apple App Store unter dem Suchbegriff "CGM ELVI". Oder stellen Sie Ihren Gästen die beiden folgenden QR-Codes zur Verfügung.

**Google Playstore Apple App Store Apple App Store** 

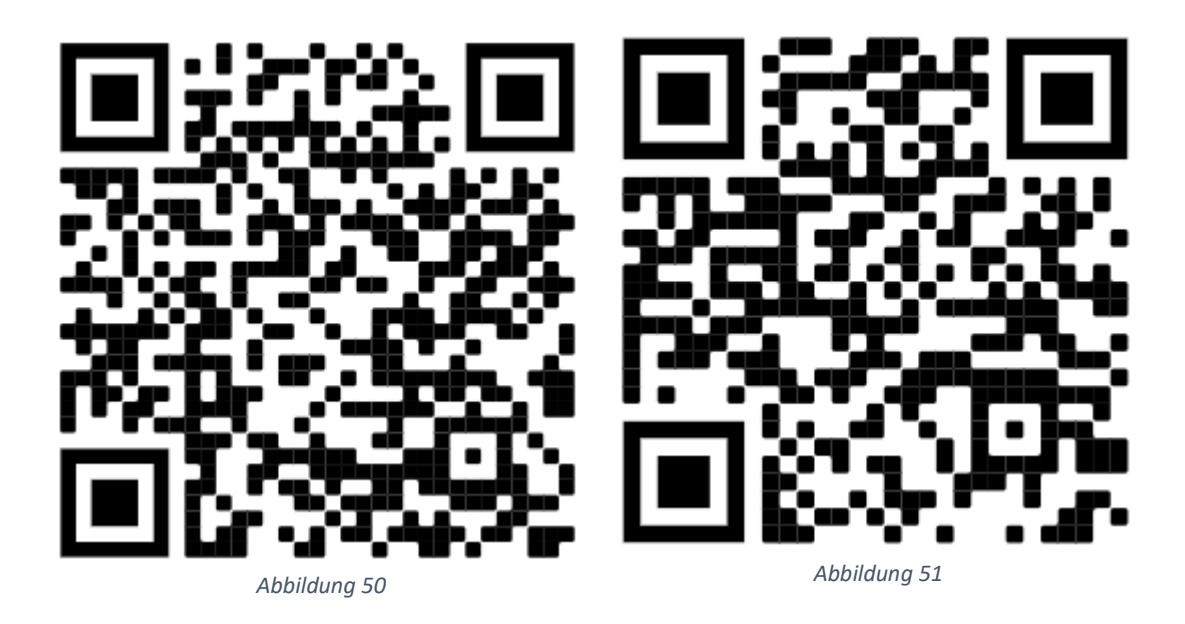

## <span id="page-43-0"></span>**60. Kann ich die Videosprechstunde auf einem Terminal-Client (RDP) nutzen?**

Da neben dem Mikrofon auch das Kamera-Signal in einer RDP-Sitzung über den Server geleitet wird, stellt dies eine deutliche Belastung für Ihren Terminal-Server dar und beeinträchtigt letztendlich das Ergebnis von Video- und Ton-Übertragung. Nach unserem jetzigen Kenntnisstand ist die Nutzung der Videosprechstunde auf einem Terminal-Client (RDP) ausschließlich über den lokalen Browser auf dem PC möglich.

## <span id="page-43-1"></span>**61. Ich möchte die Videosprechstunde im Home-Office nutzen.**

**Wie kann ich die erhobenen medizinischen Informationen aus der Ferne in meinem Praxisverwaltungssystem u. a. zur Abrechnung dokumentieren?**

Die CGM stellt für den sicheren Zugriff auf den PC in Ihrer Praxis das TELEMED Mobile Praxis Center für Ärzte und Praxispersonal bis zum 30.11.2020 kostenfrei zur Verfügung.

Die Dokumentation in Ihrem Praxisverwaltungssystem ist so auch dann möglich, wenn Sie sich nicht in Ihrer Praxis befinden.

Unter folgendem Link erhalten Sie weitere Informationen und können das TELEMED Mobile Praxis Center kostenfrei bis 30.11.20 bestellen: [cgm.com/telemed-mpc](https://www.cgm.com/de/arzt_zahnarzt/it_infrastruktur_de/telemed/telemed_online_loesungen/telemed_heimarbeit/telemed_heimarbeitsplatz.de.jsp)

### <span id="page-44-0"></span>**62. Videosprechstunde und TELEMED Mobile Praxis Center?**

**Die Dokumentation in Ihrem Praxisverwaltungssystem mit dem TELEMED Mobilen Praxis Center ist auch während der Videosprechstunde möglich.**

Bitte beachten Sie, dass Sie immer zuerst die Videosprechstunde über den lokalen Browser auf Ihrem PC zu Hause aufrufen. Anschließend können Sie die Verbindung über das TELEMED Mobile Praxis Center starten.

Die Verbindung über das TELEMED Mobile Praxis Center wird automatisch im Vollbildmodus gestartet. Um zur Videosprechstunde zu wechseln, muss der Vollbildmodus minimiert werden. Klicken Sie hierzu bitte auf das "Verkleinern-Symbol" auf der "Vollbildleiste" mittig oben am Bildschirmrand (siehe Screenshot).

![](_page_44_Picture_5.jpeg)

*Abbildung 52*

## **CLICK'\DOC**

#### **CompuGroup Medical Deutschland AG**

Geschäftsbereich CLICKDOC Deutschland Maria Trost 21 | 56070 Koblenz Vertreten durch den Vorstand: Dr. Ralph Körfgen, Dr. Eckart Pech Aufsichtsratsvorsitzender: Frank Gotthardt

 $T + 49$  (0) 261 8000-5600 F +49 (0) 261 8000-3710 info.arzt@clickdoc.de

## clickdoc.de

![](_page_45_Picture_5.jpeg)